# **DICOMatic 2.0 Conversion Module**

User's Guide

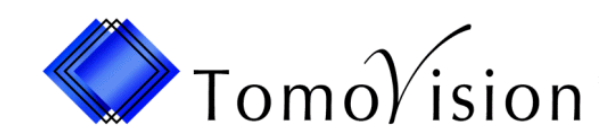

division of VIRTUAL MAGIC INC. MONTREAL, CANADA

DICOMatic 2.0: Conversion Module USER'S GUIDE rev-09/09/08

### Copyright © 1997-2008 by Yves Martel Distribution rights by TomoVision ALL RIGHTS RESERVED

TomoVision 4559 Pontiac Montreal, Qc Canada, H2J 2T2

For questions regarding DICOMatic, phone or fax (514) 522-3559 during Eastern standard time business hours, or email support@tomovision.com.

Information in this document is subject to change without notice and does not represent a commitment on the part of TomoVision or Virtual Magic Inc. It is against the law to copy this software in any fashion or any medium.

Windows and Microsoft are registered trademarks of Microsoft Corp.

TomoVision is a division of Virtual Magic Inc.

### **DISCLAIMER:**

**Good data processing procedure dictates that any program be thoroughly tested with non-critical data before relying on it.** The user must assume the entire risk of using the program.

Virtual Magic Inc. makes no representation or warranty with respect to the adequacy of readOmatic for any particular purpose or with respect to its adequacy to produce any particular results. In no events shall Virtual Magic Inc., its employees or its suppliers be liable for special, direct, indirect or consequential damages, losses, costs, changes, demands, or claims for lost profits, fees, or expenses of any nature.

### **The PVRG-JPEG library disclaimer:**

Copyright © 1990, 1991, 1993 Andy C. Hung, all rights reserved.

PUBLIC DOMAIN LICENSE: Stanford University Portable Video Research Group. If you use this software, you agree to the following: This program package is purely experimental, and is licensed "as is". Permission is granted to use, modify, and distribute this program without charge for any purpose, provided this license/ disclaimer notice appears in the copies. No warranty or maintenance is given, either expressed or implied. In no event shall the author(s) be liable to you or a third party for any special, incidental, consequential, or other damages, arising out of the use or inability to use the program for any purpose (or the loss of data), even if we have been advised of such possibilities.

#### **The TIFF library disclaimer:**

Copyright © 1988-1996 Sam Leffler Copyright © 1991-1996 Silicon Graphics, Inc.

Permission to use, copy, modify, distribute, and sell this software and its documentation for any purpose is hereby granted without fee, provided that (i) the above copyright notices and this permission notice appear in all copies of the software and related documentation, and (ii) the names of Sam Leffler and Silicon Graphics may not be used in any advertising or publicity relating to the software without the specific, prior written permission of Sam Leffler and Silicon Graphics.

THE SOFTWARE IS PROVIDED "AS-IS" AND WITHOUT WARRANTY OF ANY KIND, EXPRESS, IMPLIED OR OTHERWISE, INCLUDING WITHOUT LIMITATION, ANY WARRANTY OF MERCHANTABILITY OR FITNESS FOR A PARTICULAR PURPOSE.

IN NO EVENT SHALL SAM LEFFLER OR SILICON GRAPHICS BE LIABLE FOR ANY SPECIAL, INCIDENTAL, INDIRECT OR CONSEQUENTIAL DAMAGES OF ANY KIND, OR ANY DAMAGES WHATSOEVER RESULTING FROM LOSS OF USE, DATA OR PROFITS, WHETHER OR NOT ADVISED OF THE POSSIBILITY OF DAMAGE, AND ON ANY THEORY OF LIABILITY, ARISING OUT OF OR IN CONNECTION WITH THE USE OR PERFORMANCE OF THIS SOFTWARE.

### **The JasPer JPEG library disclaimer:**

Copyright © 1999-2000 Image Power, Inc. Copyright © 1999-2000 The University of British Columbia Copyright © 2001-2003 Michael David Adams

All rights reserved.

Permission is hereby granted, free of charge, to any person (the "User") obtaining a copy of this software and associated documentation files (the "Software"), to deal in the Software without restriction, including without limitation the rights to use, copy, modify, merge, publish, distribute, and/or sell copies of the Software, and to permit persons to whom the Software is furnished to do so, subject to the following conditions:

1. The above copyright notices and this permission notice (which includes the disclaimer below) shall be included in all copies or substantial portions of the Software.

2. The name of a copyright holder shall not be used to endorse or promote products derived from the Software without specific prior written permission.

THIS DISCLAIMER OF WARRANTY CONSTITUTES AN ESSENTIAL PART OF THIS LICENSE. NO USE OF THE SOFTWARE IS AUTHORIZED HEREUNDER EXCEPT UNDER THIS DISCLAIMER. THE SOFTWARE IS PROVIDED BY THE COPYRIGHT HOLDERS "AS IS", WITHOUT WARRANTY OF ANY KIND, EXPRESS OR IMPLIED, INCLUDING BUT NOT LIMITED TO THE WARRANTIES OF MERCHANTABILITY, FITNESS FOR A PARTICULAR PURPOSE AND NONINFRINGEMENT OF THIRD PARTY RIGHTS. IN NO EVENT SHALL THE COPYRIGHT HOLDERS BE LIABLE FOR ANY CLAIM, OR ANY SPECIAL INDIRECT OR CONSEQUENTIAL DAMAGES, OR ANY DAMAGES WHATSOEVER RESULTING FROM LOSS OF USE, DATA OR PROFITS, WHETHER IN AN ACTION OF CONTRACT, NEGLIGENCE OR OTHER TORTIOUS ACTION, ARISING OUT OF OR IN CONNECTION WITH THE USE OR PERFORMANCE OF THIS SOFTWARE. NO ASSURANCES ARE PROVIDED BY THE COPYRIGHT HOLDERS THAT THE SOFTWARE DOES NOT INFRINGE THE PATENT OR OTHER INTELLECTUAL PROPERTY RIGHTS OF ANY OTHER ENTITY. EACH COPYRIGHT HOLDER DISCLAIMS ANY LIABILITY TO THE USER FOR CLAIMS BROUGHT BY ANY OTHER ENTITY BASED ON INFRINGEMENT OF INTELLECTUAL PROPERTY RIGHTS OR OTHERWISE. AS A CONDITION TO EXERCISING THE RIGHTS GRANTED HEREUNDER, EACH USER HEREBY ASSUMES SOLE RESPONSIBILITY TO SECURE ANY OTHER INTELLECTUAL PROPERTY RIGHTS NEEDED, IF ANY. THE SOFTWARE IS NOT FAULT-TOLERANT AND IS NOT INTENDED FOR USE IN MISSION-CRITICAL SYSTEMS, SUCH AS THOSE USED IN THE OPERATION OF NUCLEAR FACILITIES, AIRCRAFT NAVIGATION OR COMMUNICATION SYSTEMS, AIR TRAFFIC CONTROL SYSTEMS, DIRECT LIFE SUPPORT MACHINES, OR WEAPONS SYSTEMS, IN WHICH THE FAILURE OF THE SOFTWARE OR SYSTEM COULD LEAD DIRECTLY TO DEATH, PERSONAL INJURY, OR SEVERE PHYSICAL OR ENVIRONMENTAL DAMAGE ("HIGH RISK ACTIVITIES"). THE COPYRIGHT HOLDERS SPECIFICALLY DISCLAIM ANY EXPRESS OR IMPLIED WARRANTY OF FITNESS FOR HIGH RISK ACTIVITIES.

## **Table of Contents**

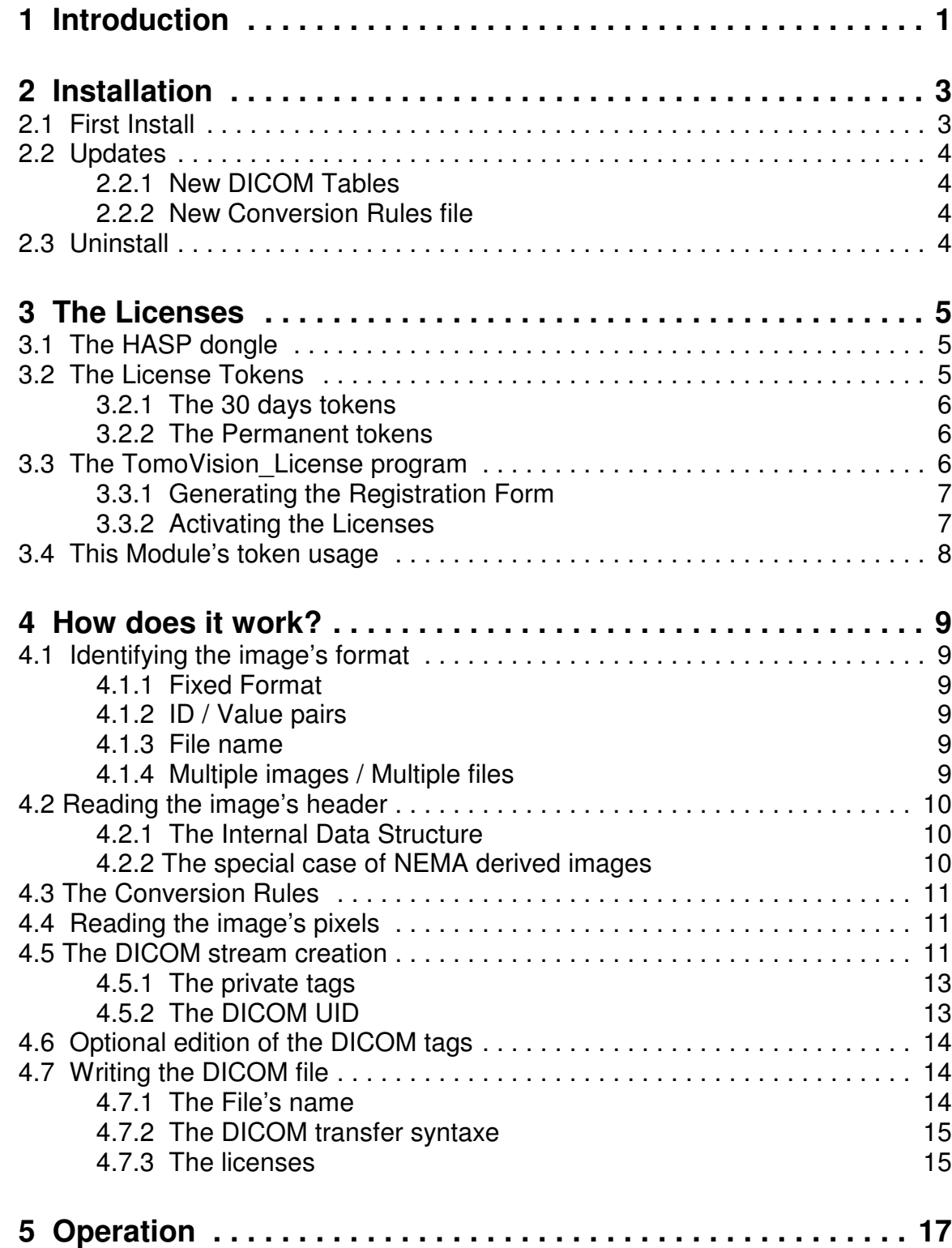

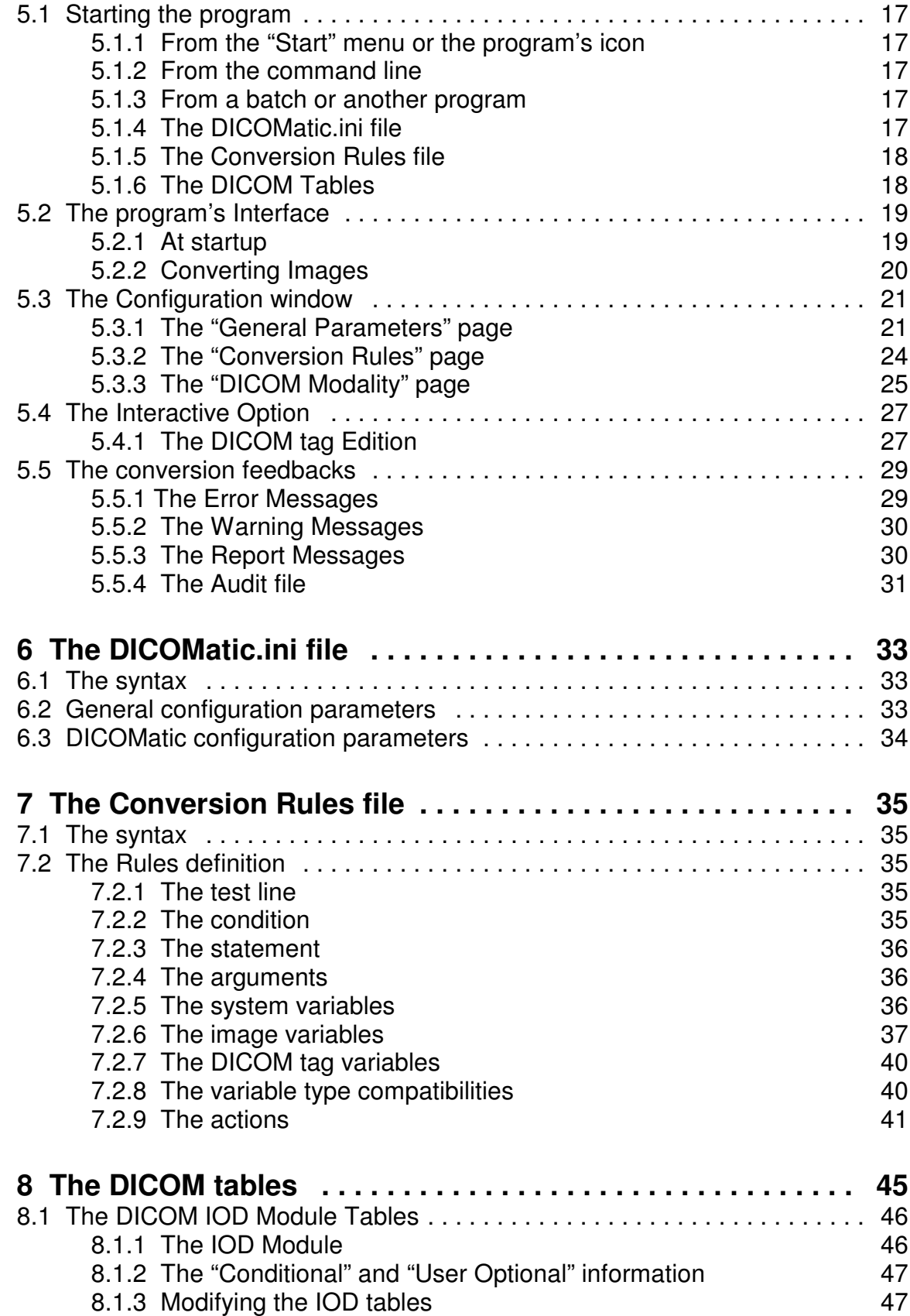

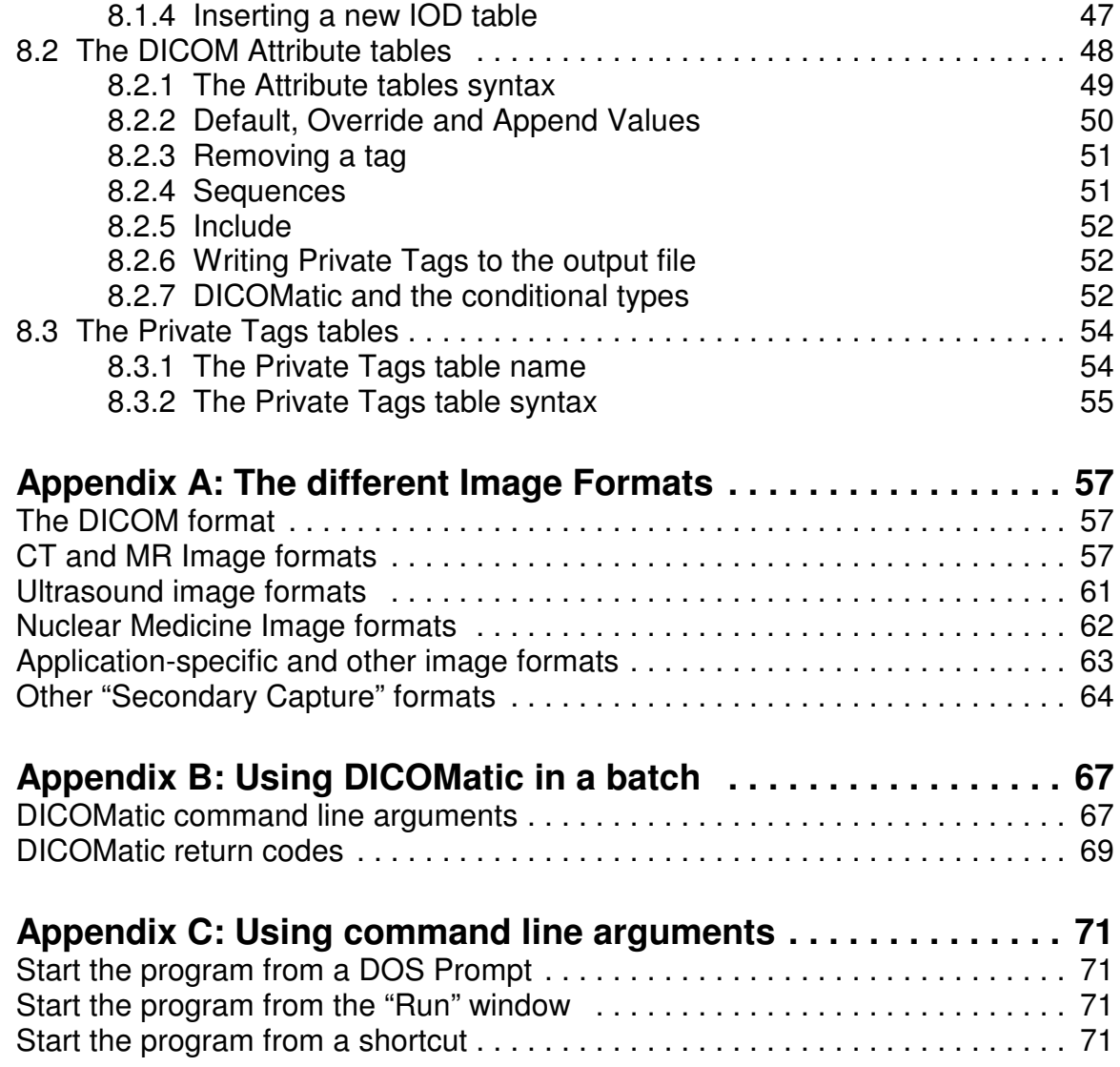

## **1 Introduction**

With DICOMatic, you can convert the medical images produced by older scanners to the newer DICOM format.

DICOMatic uses the TomoVision\_Convert.dll library to read an image of any format and write it back in a DICOM format.

DICOMatic can be used in two ways:

### **As a "Drag & Drop" program**

You select the icons of the images you want to convert, drag these icons to the DICOMatic window and drop them there.

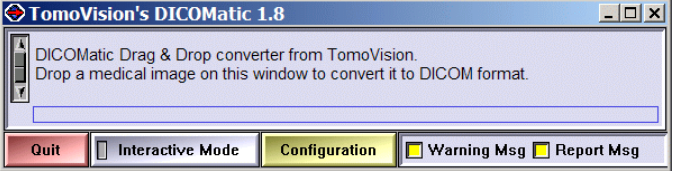

### **As a batch converter**

You can use DICOMatic in a DOS batch or you can call it from your own application. The command line arguments of DICOMatic enable you to control its operation.

### **The licenses**

Each time DICOMatic convert an image, it consume a "token". These token are stored in a license "dongle" (USB key). Without tokens, DICOMatic will nevertheless convert your images and generate the DICOM files, but:

- it will also add a watermark to the images
- the Patient Name will be "Demo DICOMatic"
- the Patient ID and Study ID will be "0".

All the other DICOM tags will be created and you should be able to fully evaluate if the conversion process answers your needs.

## **2 Installation**

### **2.1 First Install**

If you have the program's CD, just inserting the CD in the drive should start the installation script. In the absence of the CD, you can install the software directly from the download page at the Web site **http://www.TomoVision.com**.

### **Note:**

To install the software from the Web pages, you will need to have the "WinZip" software on your system. "WinZip" can be found at **http://www.winzip.com**.

To install the software directly from WinZip, click on the "Install" button in the WinZip interface. Alternatively, you can uncompress the files from the ".zip" archive to a temporary directory and click on the "setup.exe" icon to start the installation program.

By default, DICOMatic will be installed in the C:\Program Files\Tomovision directory. If you want the program to be installed somewhere else, you will have the option to select the desired directory during installation. You should not change the program's location after the installation.

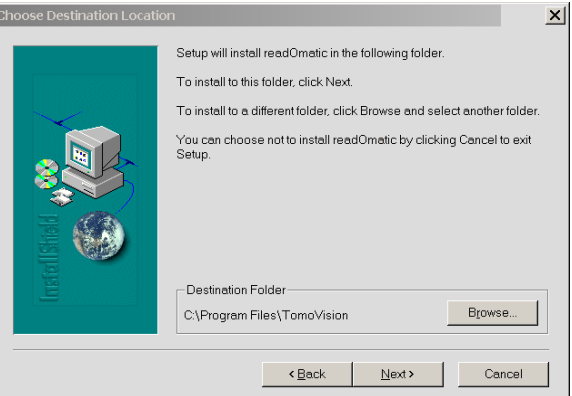

### **2.2 Updates**

New versions of the program are regularly placed on the web site. You should visit the web site periodically to make sure you have the latest version.

To install a newer version of the software, follow the "first Install" instructions, and install the new version in the same directory as the old one. This will overwrite the old program with the new one. You do not need to uninstall the old version.

### **2.2.1 New DICOM Tables**

When DICOMatic is installed, it creates a set of tables in the "DICOM Tables" subdirectory of the installed directory (by default: C:\Program Files\Tomovision). The first time DICOMatic is started, it copies this sub-directory to the user's "Documents ans Settings" directory (on XP: C:\Documents and Settings\*user\_name*\Application Data\TomoVision, where *user name* is the current user). If the updated version of the software included an updated version of the tables, you will receive a warning when you start DICOMatic that the tables in the user's directory are out of date. Simply deleting the "DICOM Tables" sub-directory in the user's "Documents and Settings" directory will force the program to re-copy the tables from the installed directory and resolve this issue.

### **2.2.2 New Conversion Rules file**

DICOMatic uses a set of rules, contained in the replacement rule file. By default, this file is called "conversion rules.txt" and is present in the installed directory (by default: C:\Program Files\Tomovision). If the user has used the "config" option to edit these rules, then a modified copy will also exist in the user's "Documents and Settings" directory (on XP: C:\Documents and Settings\*user\_name*\Application Data\TomoVision, where user name is the current user). When you start DICOMatic, if the updated version of the software included an updated version of the rules file, you will receive a warning that the rule file in the user's directory are out of date. Simply deleting the file in the user's "Documents ans Settings" directory will force the program to use the rules from the installed directory and resolve this issue.

### **2.3 Uninstall**

To uninstall the software, use the Windows "Add/Remove Programs" application in the normal manner.

## **3 The Licenses**

TomoVision products use 2 layers of protections. A hardware layer, provided by the HASP (Hardware Against Software Piracy) dongles from Aladdin, and a software layer consisting of encrypted license activation codes and a token counter stored in the dongle's memory.

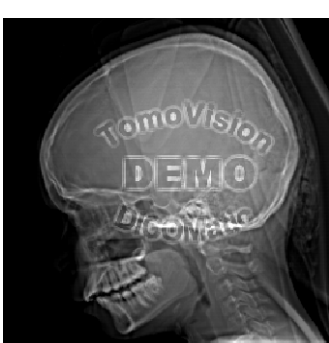

### **3.1 The HASP dongle**

A dongle is a hardware device connected to the USB port. The dongle used by TomoVision has its own timer and memory. All the information needed to license your products is included in the dongle, so it's easy to move your application to a new computer.

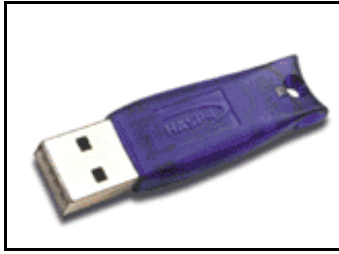

HASP dongle for th e USB port

If the dongle is not present on your computer, or if its drivers are not installed, the software will run in "demo" mode and some functions will not be available.

### **3.2 The License Tokens**

DICOMatic licenses work with tokens. Each action of the program will consume tokens. You buy these tokens from TomoVision. The token count is stored in a counter in the dongle's memory. When all the tokens are consumed, and the token count reaches zero, the software will only run in "demo" mode.

You can buy additional tokens and add them to the dongle at any time. TomoVision will generate a license code containing your tokens and send it to you by email. You then use the TomoVision\_License program to add these tokens to the dongle's counter.

The licenses codes are specific to a dongle and are only valid once. Using them in TomoVision\_License on an another dongle or more than once for their intended dongle will have no effect.

There are 2 types of Tokens, the **30 days tokens** and the **Permanent tokens**.

### **3.2.1 The 30 days tokens**

The dongles are always shipped with 30 days tokens. The reasons for this are twofold:

- As soon as we get a P.O., we ship the dongle with the 30 days tokens. This enables you to start working with the product immediately while the payment is handled by the accounting department of your institution.
- If the dongle gets lost in transit, we can replace it without worrying about multiple licenses being issued, since the tokens in the lost dongle will expire in 30 days anyway.

Also, when you order additional tokens, we will first send you a license code for 30 days tokens. Once we receive payment for your order, we will send you the license code for the permanent tokens by email.

As the name implies, 30 days token are only valid for 30 days. The 30 days are controlled by an internal clock in the dongle and are independent of your computer's clock. The 30 days are counted from the moment the license was generated at our office.

### **3.2.2 The Permanent tokens**

The license codes for the Permanent tokens are sent by email and you must use the TomoVision\_License program to add them to the dongle's counter.

When you add Permanent tokens to the dongle's counter, any 30 days tokens that where used will be subtracted from the Permanent token total.

#### **WARNING:**

The permanent tokens must be added to the dongle's counter with the TomoVision\_License program within 30 days of their creation at our office. After that deadline, the TomoVision\_License program will reject them and you will have to contact TomoVision for replacement codes.

### **3.3 The TomoVision\_License program**

The TomoVision License program is used to read and write license codes in the HASP dongle and to generate a registration form if needed. Each dongle has an unique ID number. This unique ID is used by TomoVision when the license codes are generated, so the licenses are only valid for a specific dongle.

The TomoVision License program is installed automatically along with your TomoVision application. But you can also download it directly from the "Tools and drivers for the license dongle" page in the Download section of TomoVision's web site.

Start the TomoVision\_License program from the **start\program\TomoVision** menu.

### **3.3.1 Generating the Registration Form**

Unless asked for by TomoVision, you do not need to generate a registration form.

If TomoVision asks for it, you should:

- Make sure the HASP dongle is connected to your computer.
- Start the TomoVision License program.
- Click on the "Generate Registration Form" button. This will create a registration file in the c:\temp directory. This file will be named: "TomoVision\_xxyyyzz\_reg.dat", where xxyyyzz is the current date in the form day/month/year.
- Fill out this form (you can use Windows "Notepad" or any other editor to edit the form).
- Email the form to "sales@TomoVision.com"

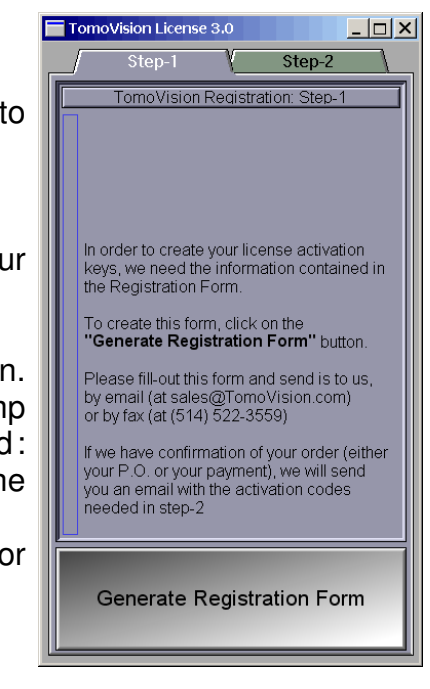

### **3.3.2 Activating the Licenses**

The program "TomoVision License" is used to add the license tokens to the dongle's counter.

Just drag & drop the license codes file, sent to you by TomoVision, on the License program. All the license codes present in the file will be entered. The indicators on the corresponding buttons in the module list should turn yellow and the counters will be updated.

If the code is invalid or a problem has occurred, a text message will explain the reason in the text feedback window.

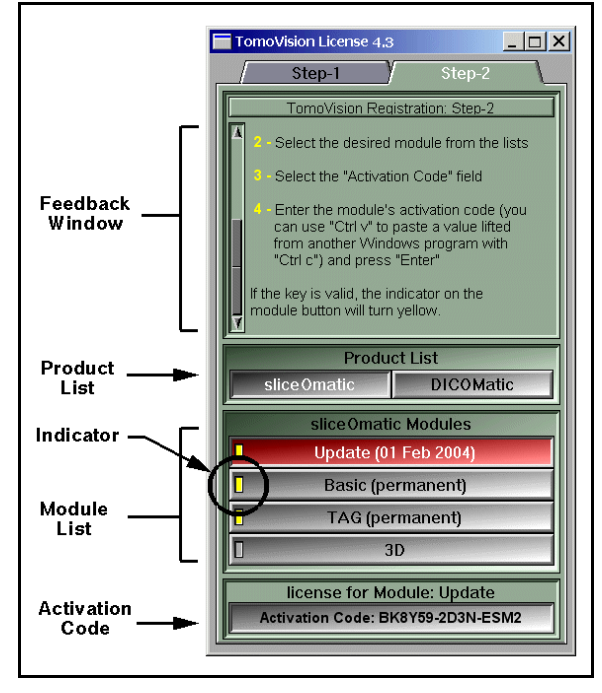

### **3.4 This Module's token usage**

Each image file converted will use one token.

However, if a file contains multiple images, then the module may use more than one token depending on the number of images and their size in pixels. The module will use 1/16 of token for each image of 64x64 pixels or smaller, ¼ of token for images between 64x64 and 128x128 pixels and 1 token each for bigger images. The resulting count will be rounded up to the next integer.

## **4 How does it work?**

The conversion process in DICOMatic is done in 7 steps:

### **4.1 Identifying the image's format**

Before being able to read an image we need to know its format. Usually, medical images can be divided into 2 categories: fixed format images and ID/value pairs structure images.

### **4.1.1 Fixed Format**

For fixed format images, the image's header is of fixed length and each information in the header can be found at a precise location. To read the header of these images correctly, we need to know the location of all the important information. Fixed format images are fairly easy to identify: we look for specific byte values at specific locations. For example, 664 bytes after the beginning of the file, a Siemens Somatom Plus image will have the string "SOMATOM PLUS".

### **4.1.2 ID / Value pairs**

In an ID/value pairs format image, the location of the information is not fixed but is associated with an ID. To read these images correctly, we need to know the ID of all the important information. Most of these files will have "Magic words", a string of easy to identify symbols, at or near the beginning of the file. For instance, a TIFF file will start with either "II" or "MM". Otherwise, to identify these files, we need to read one or more of the ID/value pairs and make sure that they make sense.

### **4.1.3 File name**

Only as a last resort, if the image format has not been recognized, will the program look at the file's name for a clue. The program may also look at the name of other files in the same directory. For example, one of the Optimed format has files whose name start with "XA" and also has a file named "ARCHIVE.PAT" in the same directory.

#### **4.1.4 Multiple images / Multiple files**

Usually each original image file will be converted into one DICOM image file. However in some cases, the information of the original image is spread over multiple files or inversely, multiple images can be stored in a single file.

In the case of multiple images in a single file, if the modality supports it, the program will try to keep this structure in the output DICOM file, otherwise the program will create one DICOM file for each image (The "split\_multiframe" parameter in the ".ini" configuration file can be used to force the program to split multi-images files.)

If the information necessary to create the output DICOM image is spread over multiple source files, then the program will attempt to find them. In some cases, this implies that a certain directory structure must be present. For instance, in a typical Bruker Paravision conversion, the program will look for the files "d3proc", "proc" and "reco" in the directory of the source image as well as the "acqp" and "imnd" files in the directory 2 level up and the "subject" file in a directory 3 level up!

Usually the only way the program has of finding the associated files is with the file names, so if the files have been renamed, the program will not find them.

#### **Note:**

If you plan to use DICOMatic from your own application, you may want to remove the source images once they are converted. To help you find these "used files", you can ask DICOMatic to save the name of all the files it has used for the conversion. (C.f. the "-c" argument in Appendix A)

### **4.2 Reading the image's header**

The program then reads the header of the source image using the appropriate function from the conversion library.

#### **4.2.1 The Internal Data Structure**

The information extracted from the header is used to fill an internal data structure. This data structure will contain information such as the patient name and ID, the exam's, series' and image's numbers, the image metrics (image position and orientation, pixel dimensions...) and every other useful data that can be extracted from the original image. The data structure will be used in later steps to create the DICOM output image.

#### **4.2.2 The special case of NEMA derived images**

Before creating the DICOM format, the NEMA group proposed 2 medical image formats: NEMA-1 and NEMA-2 (This is also why the DICOM format is sometimes referred to as DICOM-3). These formats already had the basic structure that will later be used in DICOM. Also, some manufacturers created their own variation on these formats such as: SPI (Siemens and Philips), IS&C (Toshiba and Shimadzu) and Papyrus (University Hospital of Geneva).

If the source image is in a NEMA derived format, in addition to creating the internal data structure, a copy of the source image tags is also kept in memory. Only tags that are currently valid in DICOM are kept. In further discussions we will refer to this list as "the original NEMA tag list".

### **4.3 The Conversion Rules**

The program will then use the Conversion Rules to fill out any missing information or fix any problems in the internal data structure.

For example, we know that Ge Pace scanners are inverting the acquisition and image numbers. The following rule is then used to restore the proper values:

 $if ( FORMAT == "GE PACE")$ SWAP ACQUISITION\_NUM IMAGE\_NUM

The Conversion Rules can also be used to create an audit file of the conversions. For example, the following rule will add a description line to the audit file with the date, time and file name for every file converted:

if ( 1 )

AUDIT CURRENT\_DATE " " CURRENT\_TIME ": file:" FILE\_NAME

A more detailed discussion of the replacement rule syntax is provided in section 7.

### **4.4 Reading the image's pixels**

The program then reads the image's pixel information.

If necessary, the image is reformatted to make it DICOM compatible. For example, some Bruker and Varian MR images can be expressed as 8 or 32 bit values and DICOM only supports 16 bit images for these modalities. Also, DICOMatic does not create images with color tables at this time, so any color table images are converted to RGB images.

### **4.5 The DICOM stream creation**

The next step is the creation of the output DICOM stream.

First we find the modality of the image. Then using this information we read the module table, from the DICOM table directory. This file will have a list of all the attribute tables needed to create the DICOM stream for the corresponding modality. For each of these attribute tables, a matching file is read from the DICOM table directory. Each of these files is a table of DICOM tags. For each of these tags we will have the following information:

- an optional default  $(=)$ , override  $(!)$ , append  $(+)$  or delete  $(-)$  character
- the tag's group
- the tag's element number
- an optional default, override or append value
- the tag's type (1, 1C, 2, 2C or 3)
- an optional tag's "Value Representation" (VR) value
- an optional tag's "Value Multiplicity" (VM) value

If either the VR or VM are absent, they will be fetched from a table internal to the program.

A more detailed discussion of the DICOM tables syntax is provided in section 9

The program will then create a list of all the tags defined for the modality.

An optional "Override file" can also be provided. If it is present, the tags from this file will be added to the list.

DICOMatic will then go through that list, and for each tag in the list, if it is able to find a value for that tag, it will create it in the output image. The value found for each tag will come from:

- if an override value exist for this tag, it will be used
- else if a value for this tag exist in the original NEMA tag list, it will be used
- else if a value for this tag can be derived from the internal data structure, it will be used
- else if a default value exist for this tag, it will be used.

#### **Note:**

Some of the original tags will be deleted from the original NEMA tag list if they are present. This will insure that the values for these tags are created from the internal data structure instead of using the values from the original NEMA tags. Otherwise, changes made in the Conversion Rules would not have any effects on these tags. For example, study, series, acquisition and instance numbers will be deleted from the source tags list.

Next, the program will scan the list. It will remove all tags of type=3 that do not have associated values, and give a warning message for all tags of type=1 that do not have associated values.

### **4.5.1 The private tags**

As an option, the program can attempt to keep the private tags from the original image if this image is in a NEMA derived format. However, keeping the private tags is not always possible. Particularly, since DICOMatic creates an "explicit VR" file, the "VR" value of all the private tags must be known. This is the case only if the original image is also "Explicit VR", or if a table exists giving the VR of the private tags. (See section 8.3).

### **4.5.2 The DICOM UID**

The standard also specifies that each image must have a unique identifier (UID). This UID starts with the code assigned to the creating entity.

The different UIDs assigned to the images by DICOMatic are created from a root UID, the image's format, the patient's name & ID, the study's number, the series number, the acquisition number and the image number.

The different UIDs created by DICOmatic are composed of the following codes:

- Root UID: the value of the root UID can be changed in the DICOMatic.ini file. By default, this is TomoVision's UID: "1.2.826.0.1.3680043.2.307".
- Code Patient: a code representing the original format, followed by 2 numbers derived from the Patient's name (up to 5 digits) and ID (up to 6 digits).
- Code Study: a code representing the study's date (up to 4 digits) followed by a number derived from the Study number (up to 6 digits) if present, 1 otherwise.
- Code Series: a number derived from the Series number (up to 3 digits) if present, 1 otherwise.
- Code Image: a number derived from the acquisition, accession, temporal numbers (up to 3 digits) if present, 1 otherwise, followed by a number derived from the image number (up to 4 digits) if present, 1 otherwise.
- Code Frame: the constant 1001

These codes are assembled to form the following UID:

**Study Instance UID** (0020, 000D)

Root UID  $+$  "." + Code Patient  $+$  "." + Code Study

**Series Instance UID** (0020, 000E) Root UID + "." + Code Patient + "." + Code Study + "." + Code Series

**Media Storage SOP Instance UID** (0002, 0003) and **SOP Instance UID** (0008, 0018)

Root UID + "." + Code Patient + "." + Code Study + "." + Code Series + "." + Code Image

**Frame of Reference UID** (0020, 0052) Root UID  $+$  "." + Code Patient  $+$  "." + Code Study  $+$  "." + Code frame

#### **Note:**

This means that DICOMatic considers that all images in the same study share the same frame of reference.

#### **WARNING:**

Since the UIDs in DICOM are limited to 64 characters and the "Code Patient + Code Study + Code Series + Code Image" part of the "SOP Instance UID" can have up to 38 characters, the root UID must not have more than 26 characters. (TomoVision's UID has 25 characters.)

### **4.6 Optional edition of the DICOM tags**

If the "Interactive" button has been pressed, then an interactive window enabling you to edit the DICOM tags will pop-up. For more information on the interactive tag edition, please refer to section 5.4

### **4.7 Writing the DICOM file**

The program will write the DICOM tags to a DICOM part-10 file. It is called "Part-10" because it respects the part-10 of the DICOM definition.

#### **4.7.1 The File's name**

The ouput file's name is created by concatenating 3 variables from the internal data structure: the path (FILE\_PATH), the name (FILE\_NAME) and the extension (FILE\_EXT). Unless these have been modified by the rules, the path is the same

as the path of the original image, the file's name is the same as the file's name from the original image and the extension is ".dcm".

Example: if the original file is c:\temp\toto.dat, then the converted image will be c:\temp\toto.dcm.

If a file with the same path, name and extension already exists, a counter will be added to the file's name. This counter will increment until an empty slot is found.

Example: converting c:\temp\toto.dat, a second time will produce the file c:\temp\toto (2).dcm

### **4.7.2 The DICOM transfer syntaxe**

The DICOM standard allows a number of transfer syntaxes and compressions schemes. The images created by DICOMatic use the following syntax:

SOP: 1.2.840.10008.1.2.1 = Uncompressed, Explicit VR, Little Endian.

### **4.7.3 The licenses**

If you do not have a valid license for the modality you are writing, then the program will replace the Patient's name by "Demo DICOMatic", the patient's ID by 1, the Study ID by 1 and it will place a "Demo" watermark on the image.

## **5 Operation**

### **5.1 Starting the program**

### **5.1.1 From the "Start" menu or the program's icon**

DICOMatic can be started from the menus under "Start, Programs, Tomovision". Alternatively, you can start the program by clicking on its icon.

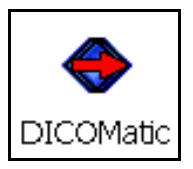

### **5.1.2 From the command line**

If you want, you can add one of the optional command line arguments when you start DICOMatic. See Appendix C "Using command line arguments" for more information on this subject.

These arguments are also used if you start the DICOMatic from a DOS batch or from another program.

The main command line arguments for DICOMatic are described in Appendix B.

### **5.1.3 From a batch or another program**

See Appendix B for a detailed description of this procedure.

### **5.1.4 The DICOMatic.ini file**

Some of the program's configurations can be controlled with the DICOMatic.ini file.

There can be 2 copies of this file: one is in the installation directory (by default: c:\Program Files\TomoVision), the other is in the user's environment space (on XP: C:\Documents and Settings\*user\_name*\Application Data\TomoVision, where *user\_name* is the current user).

The program will read the copy in the installation directory first, and then, if the file is present, read the copy in the user's environment space.

The "Config" button can be used to modify the values of the DICOMatic.ini file in the user's environment space.

For a more detailed discussion of the DICOMatic.ini file, please refer to section 6.

### **5.1.5 The Conversion Rules file**

There can be 2 copies of this file: one is in the installation directory (by default: c:\Program Files\TomoVision), the other is in the user's environment space (on XP: C:\Documents and Settings\user name\Application Data\TomoVision, where *user\_name* is the current user).

If the program cannot find a copy in the user's environment space, it will use the copy in the installation directory.

For a more detailed discussion of the Conversion Rules file, please refer to section 7.

#### **5.1.6 The DICOM Tables**

The content of a DICOM file is dependent on the modality of the images. It is dictated by a series of tables that can be found in the DICOM Table directory.

There are 2 copies of the DICOM Tables: one is in the installation directory (by default: c:\Program Files\TomoVision), the other is in the user's environment space (on XP: C:\Documents and Settings\*user\_name*\Application Data\TomoVision, where *user* name is the current user).

If the tables do not exist in the user's environment space, the program will create them by copying the tables from the installation directory.

For a more detailed discussion of the DICOM Tables file, please refer to section 8.

### **5.2 The program's Interface**

DICOMatic's interface is very **O TomoVision's DICOMatic 2.0 rev-1b (conversion module)** simple. The main window consist of a text feedback window, a bar with 3 buttons and a feedback level selector. DICOMatic is a drag & drop program, you interact

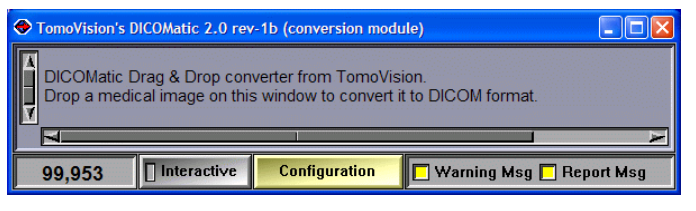

with it by dropping icons on its window.

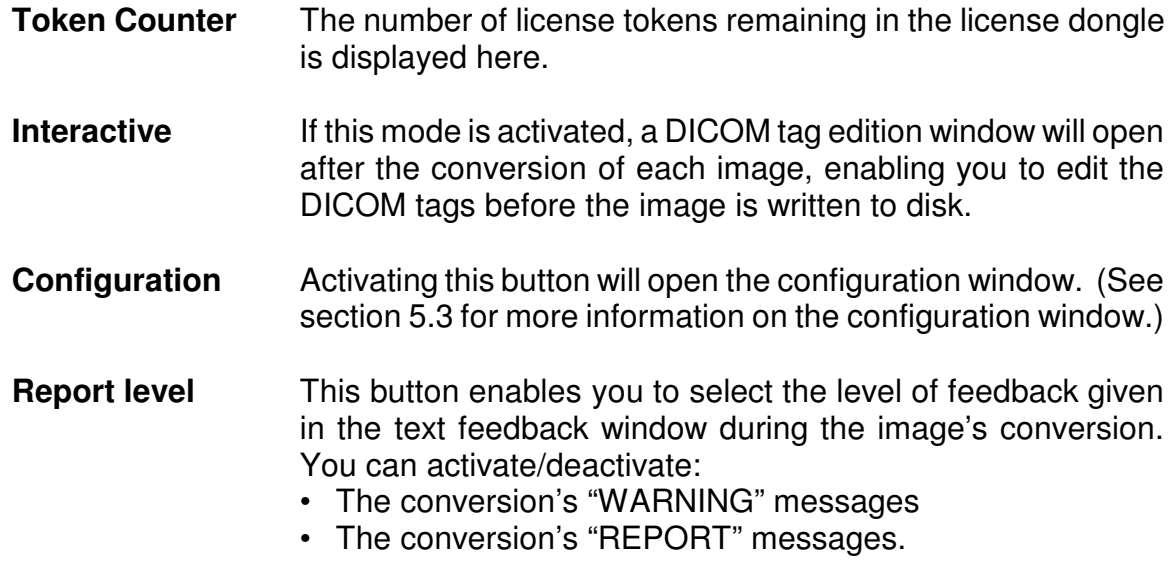

#### **Note:**

You can place the program in trace mode by pressing the control key ("Ctrl") simultaneously with a number key. Key "0" disables the trace, keys "1" to "5" place the program in trace level 1 to trace level 5.

#### **5.2.1 At startup**

First, DICOMatic attempt to read both copies of the ".ini" file.

Then, it queries its licenses and shows the types of licenses currently installed.

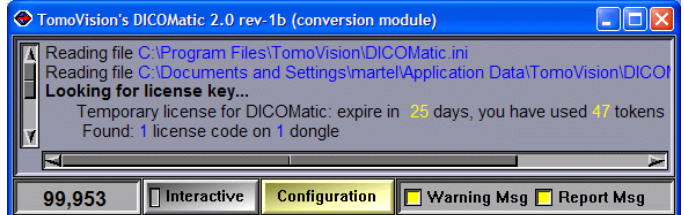

### **5.2.2 Converting Images**

### **Dropping an image on DICOMatic**

To convert an image with DICOMatic, just drag & drop the icon of the image over the DICOMatic window.

#### **Note:**

To drag & drop a file, you need to open a Windows directory view where you can see the file's icon, click on this icon with the left mouse button, holding the mouse button while dragging the file's icon over the target program and then releasing the mouse button.

### **Dropping a directory on DICOMatic**

If you drop a directory on DICOMatic, the program will recursively parse the tree structure, starting at the target directory, and convert all the images it recognizes.

### **5.3 The Configuration window**

The behaviour of DICOMatic is controlled by 3 files or group of files: the DICOMatic.ini file, the conversion\_rules.txt file and the DICOM Tables. Each of these can be edited interactively through the configuration window.

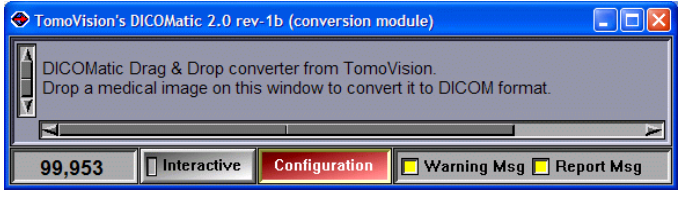

### **5.3.1 The "General Parameters" page**

This page enables you to modify the parameters set by the "DICOMatic.ini" file in the user's "Documents and Settings" directory. The exact syntax and content of the ".ini" file is discussed in more details in Section 6.

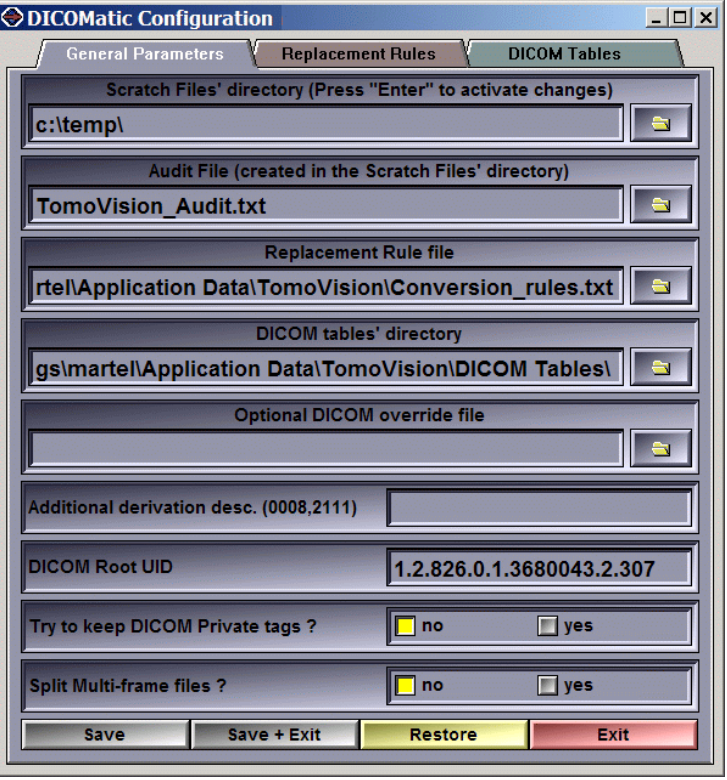

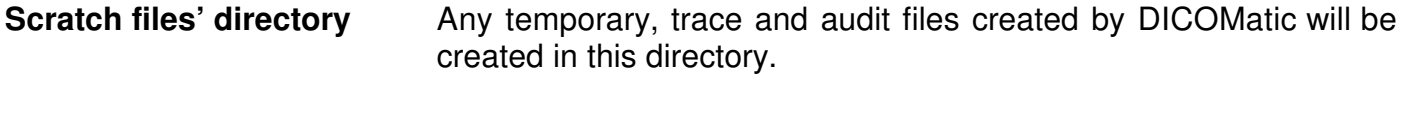

**Audit file** The "AUDIT" messages created by the Conversion Rules will be appended at the end of this file.

**Conversion Rules file** The path to the user's "Conversion Rules" file used by the program. By default, this will be the "conversion rules.txt" file in the user's "Documents and Settings" directory ("C:\Documents and Settings\*user name*\Application Data\TomoVision")

- **DICOM tables' directory** The path to the DICOM tables used by the program. By default, this will be the "DICOM Tables" directory in the user's "Documents and Settings\user Settings<sup>"</sup> directory ("C:\Documents *name*\Application Data\TomoVision")
- **Optional DICOM override file** This file, using the DICOM Attribute table syntax (see section 8.2), can be used to modify the DICOM tag values created. It will be read before any other DICOM table. You can use it, for instance, to anonymise your images: just have the "DICOM override file" parameter point to a file with override values for the patient name, ID, and any other TAG you want anonymised.
- **Additional derivation description** DICOMatic will append "converted from xxx by DICOMatic 1.8 rev-zz" to the derivation description tag (0008,2111). If you want to add more information, any text you enter here will be appended after the DICOMatic message.
- **DICOM Root UID** The root UID used by DICOMatic to create most of the image's UID (see section 4.5.2 for more information on the UID creation). By default, this value is TomoVision's UID. You can replace it by your enterprise UID if you have one.
- **Try to Keep DICOM private tags?** In some conditions, if the original image has private tags, these can be preserved in the converted image. DICOMatic creates explicit VR images; in order to keep the private tags, the program must be able to know the VR of the private tags. This is the case if the original is also explicit VR, or if you have provided DICOM tables for the private tags (see section 8.3 for more information).
- **Split Multi-frame files?** Some DICOM modalities support multi-frame files. If the original image contains multi-frame, DICOMatic can attempt to create a multiframe DICOM file.
- **Save** Save **Write the new values to the DICOMatic.ini** file in the user's "Documents and Settings" directory.
- **Save & Exit** Write the new values and close the configuration window.
- **Restore** Reset all the parameters with the values taken from the DICOMatic.ini file found in the installation directory. Unless you also "Save" these values, they will only be used in the current session of DICOMatic.
- **Exit** Close the configuration window without saving the new values to the .ini file. The changes you made will only be used in the current session of DICOMatic.

### **5.3.2 The "Conversion Rules" page**

This page enables you to **ODICOMatic Configuration** visualize, edit and restore the Conversion Rules file in the user's "Documents and Settings" directory. The exact syntax and content of the Conversion Rules file is discussed in more details in Section 7.

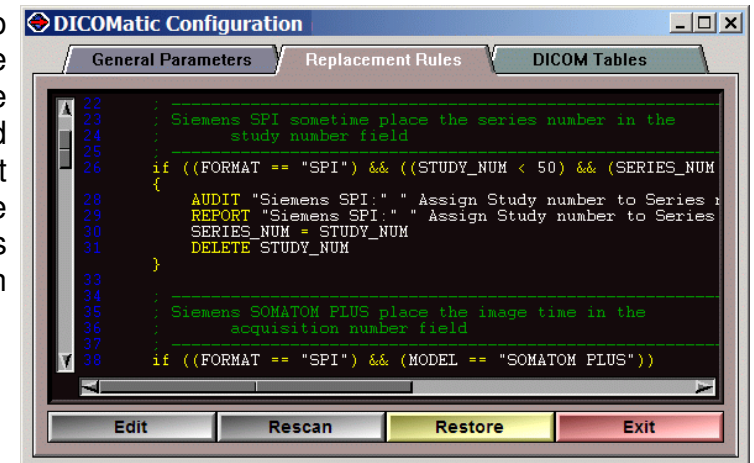

**Edit** Open a text editor window that will enable you to modify the user's Conversion Rules file (by default, conversion\_rules.txt in the user's "Documents and Settings" directory). Make sure you "save" the modifications you have done to this file and "rescan" the rules to activate your changes.

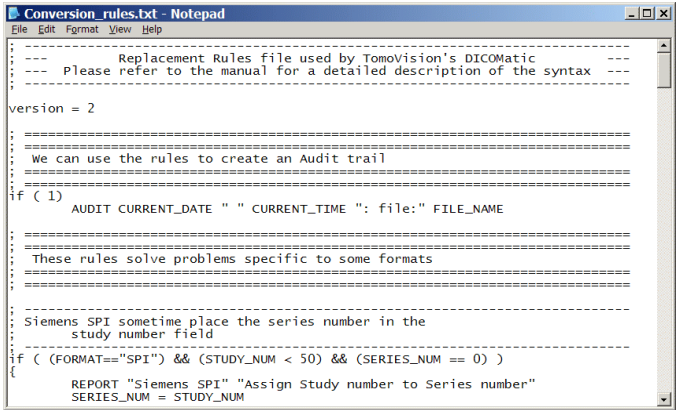

- **Rescan** Delete all current Conversion Rules and re-read them from the user's Conversion Rules file from the disk.
- **Restore** Replace the content of the Conversion Rules file in the user's "Documents and Settings" directory by the content of the file found in the installation directory (by default: c:\Program Files\TomoVision\conversion\_rules.txt)
- **Exit** Close the configuration window.

#### **5.3.3 The "DICOM Modality" page**

This page enables you to **ODICOMatic Configuration** visualize, edit and restore the file in the user's "Documents and Settings" TomoVison Tables sub-directory. The exact syntax and content of these files is discussed in more details in Section 8.

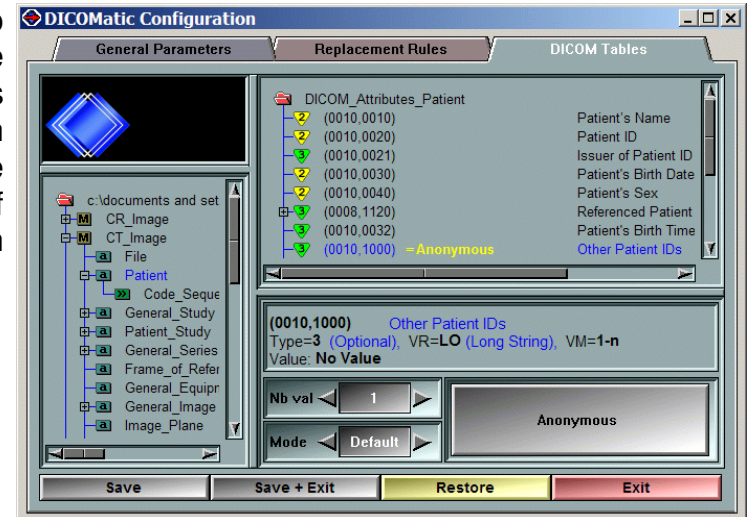

The interface of this page is split in 4 re-sizable windows:

- **Logo window** The same interface is used in the "interactive mode". In that mode, this window is used to display the image. Here, we just display TomoVision's logo.
- **Attribute table** There is a hierarchy in the files used to created the DICOM images. For each modality, there is a DICOM\_Module\_*xx*.txt file (where *xx* is the modality's abbreviation). This file contains a list of "attribute files", used to access the DICOM\_Attribute\_*yy*.txt files (where *yy* is the name of the attribute module). The attribute file contains the actual DICOM tag description. The attribute files can also refer to "macro" files, themselves containing a set of DICOM tag descriptions and possibly refererences to other macro files. The Attribute table selection will show you the hierarchy of these files. The file you select here (attribute or macro) will be used in the following section.

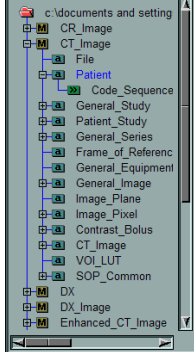

**Tag selection** The content of the table selected in the previous window will be displayed here. For each tag in the file, a line with the tag number, its optional override/default/append value and a description of the tag will be displayed. If the tag is a sequence, it can be expanded or collapsed. If the sequence contains a macro definition, the reference to the macro, not its content, will be displayed. The tag you select here will be used in the following section.

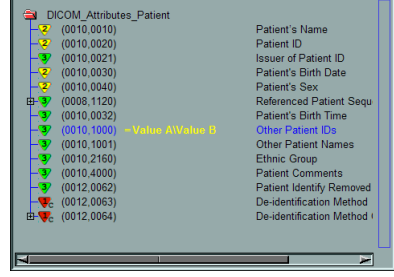

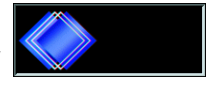

**Tag edition** This window enables you to edit the content of the tag selected in the previous window.

> A text window will show you the tag's definition  $|$ (0010,1000) and its current value.

If the tag has a range of possible VM, you can select how many values you want the tag to have. Otherwise this value is not editable.

The value you assign to the tag can be an override value (any value for this tag that the image could have will be replaced by the override value you define here), a default value (if this tag

is not defined in either the original image or by DICOMatic, the value you defined here will be used) or an append value (the value you define here will be appended at the end of the tag).

The actual values are defined by clicking on its button. The button list will then be replaced by a text window displaying some useful information on the current value's VR syntax. You can type the tag's value in the input field of this window and press Enter.

- **Save** Write the new values to the selected attribute table in the user's "Documents and Settings" directory.
- **Save & Exit** Write the new values and close the configuration window.
- **Restore** Reset the selected Attribute table with the values taken from the installation directory.
- **Exit** Close the configuration window.

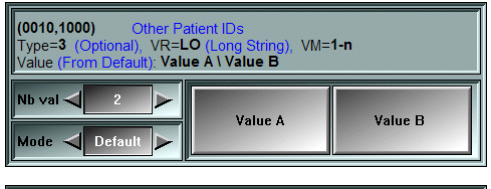

Nb val  $\leq$ 

Mode  $\left| \right|$ 

ther Fatter it iDs<br>VR=LO (Long String<br>۲): Value A \ Value B

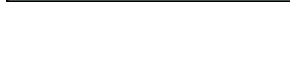

**Default** 

 $VM=1-n$ 

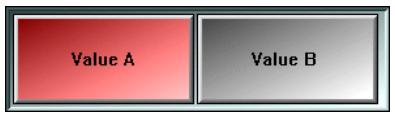

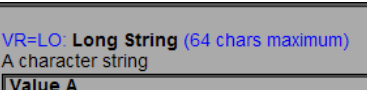
# **5.4 The Interactive Option**

The user has an option to view and edit the content of the DICOM tags just before they are written to the output file. If the "Interactive Mode" button is enabled, the program will open the DICOM TAG edition window.

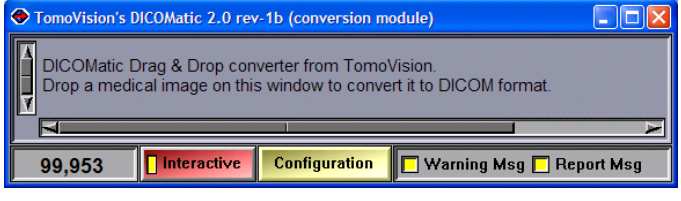

# **5.4.1 The DICOM tag Edition**

The DICOM Fdition **ODICOMatic TAG Edition** interface is very similar to the "DICOM table editor" described in the previous chapter. Therefore, we will only describe the differences between the two.

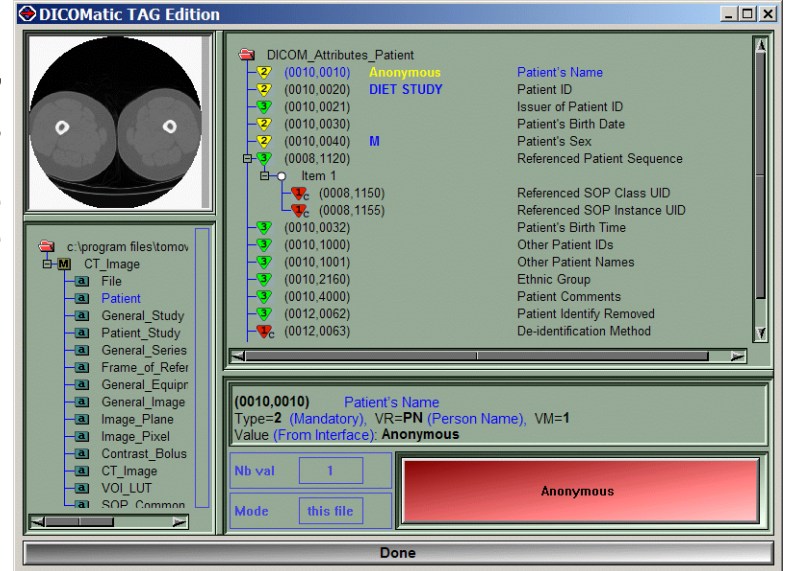

The interface of this page is split in 4 re-sizable windows:

**Image preview** The current image will be displayed in the top left corner window.

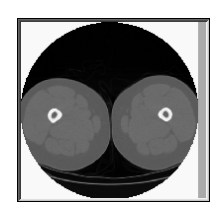

**Attribute table** This window is very similar to the Attribute table window described in the previous section. The only difference is that only the table for the current image's modality will be available, and since the macro tables have already been expanded in each attribute files, they will not be shown here.

- **Tag selection** This window is very similar to the Tag selection window described in the previous section. The only differences are that sequences may contain multiple items, and these contain only tags; no references to macro files will be present.
- **Tag edition** This window enables you to edit the content of the tag selected in the previous window. Again, it is very similar to the Tag edition window described in the previous section. The only difference is that the "mode" selection tool will

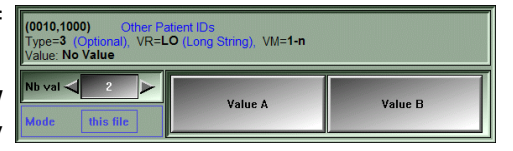

be disabled, since you are editing directly the tag values in the DICOM file.

# **5.5 The conversion feedbacks**

While DICOMatic is converting images, it can generate feedback messages, either in the text window of the interface or in an optional "audit trail" file.

### **5.5.1 The Error Messages**

Error messages are used to signal problems that will prevent the program from creating an output DICOM file. Error messages cannot be disabled. When an error is encountered, the DICOM output file is usually not generated.

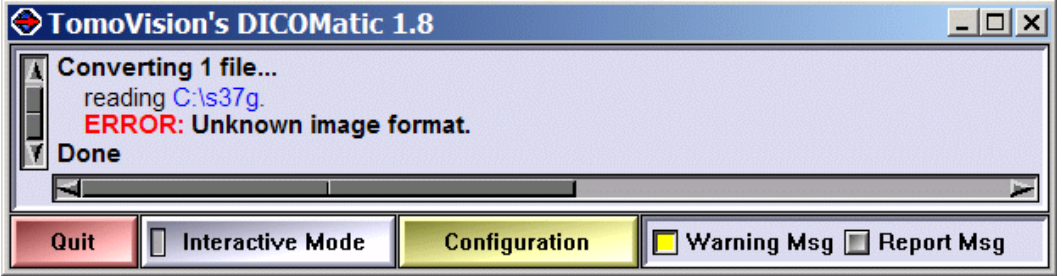

Here are the most common error messages you may encounter:

#### **Unable to open file**

By default, DICOMatic places the converted DICOM image in the same directory as the original image. If this directory is write-protected (as in the case of a CD), DICOMatic will be unable to open the directory to create its DICOM file.

#### **Unknown Image Format**

The image is not in one of the formats that DICOMatic can convert.

#### **Bad Image Header**

The header of the image is corrupted.

#### **Bad Image Data**

The image data is corrupted, or it is compressed with a compression scheme that DICOMatic cannot read.

#### **Error commands in the rules files**

An error message may be generated from the Conversion Rules with the "ERROR" command.

#### **5.5.2 The Warning Messages**

Warning message are used to signal problems that, even though it did not prevent the program from creating an output DICOM file, may result in erroneous data in the converted images. You can disable the displaying of the warning messages from the interface.

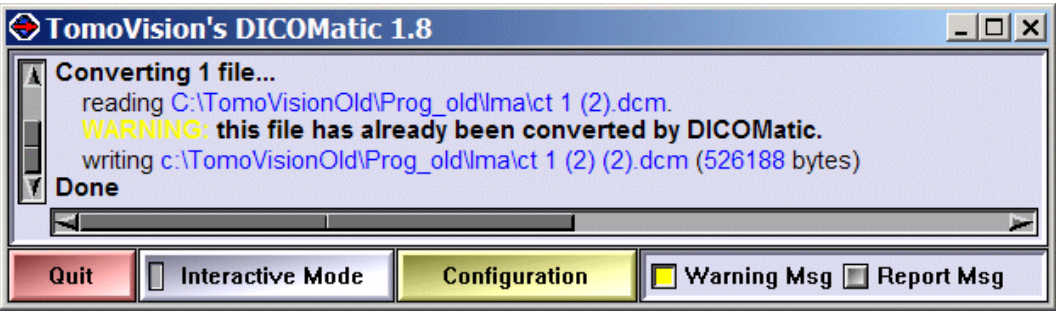

Here are the most common warning messages you may encounter:

#### **Uncertain orientation**

Certain image data do not contain enough information to enable DICOMatic to determine the correct image orientation. If you see this message, please make sure that the horizontal and vertical image direction of the output images are correctly labelled.

#### **Already converted by DICOMatic**

This file has already been treated with DICOMatic.

#### **Warning commands in the rules files**

A warning message may also be generated from the Conversion Rules with the "WARNING" command.

#### **5.5.3 The Report Messages**

Report message are used to signal unimportant problems that should not affect the output DICOM file. These report messages may be of some interest to the user. You can disable the displaying of the report messages from the interface.

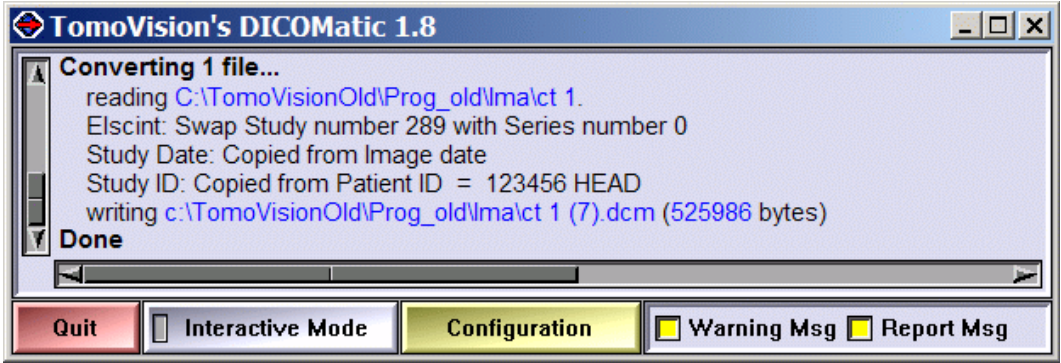

#### **Report commands in the rules files**

A report message may also be generated from the Conversion Rules with the "REPORT" command.

### **5.5.4 The Audit file**

Audit messages are appended directly to an audit file. These messages can only be generated from the Conversion Rules with the "AUDIT" command.

By default, the following lines are present in the "conversion rules.txt" file, and for each file converted a line with the conversion date, current user and the file name is appended to the audit file.

| We can use the rules to create an Audit trail                   |
|-----------------------------------------------------------------|
|                                                                 |
| if $(FILE EXT != 0)$                                            |
| AUDIT "DICOMatic: (" CURRENT DATE " " CURRENT TIME              |
| ", User=" CURRENT_USER ") converting file: " FILE NAME FILE EXT |
| if ( FILE EXT == $0$                                            |
| AUDIT "DICOMatic: (" CURRENT DATE " " CURRENT TIME              |
| ", User=" CURRENT USER ") converting file: " FILE NAME          |

From the file "conversion\_rules.txt"

Also, any variable modification done by the Conversion Rules while converting a file will generate a report message and an audit message.

```
; ---------------------------------------------------------------------
; Elscint images do not have a series number, but the
; study number look more like a series number.
; Let's swap them
; ---------------------------------------------------------------------
if ( FORMAT == "ELSCINT" ) 
{
       AUDIT " Elscint:" " Swap Study number " STUDY_NUM 
              " with Series number " SERIES_NUM
       REPORT " Elscint:" " Swap Study number " STUDY_NUM 
              " with Series number " SERIES_NUM
       SWAP STUDY_NUM SERIES_NUM
}
```
From the file "conversion\_rules.txt"

The location of the audit file is controlled by the "DICOMatic.ini" file

DICOMatic: (27 Oct 2006 14:15:39, User = martel) converting file: ct\_1 Elscint: Swap Study number 289 with Series number 0

Sample audit file

# **6 The DICOMatic.ini file**

The DICOMatic.ini file is used to set a number of the program's internal variables.

The program can read this file from two different locations. The first is in the installation directory (by default: "C:\Program Files\TomoVision"). The second (if present) is in the user's "Documents and Settings" directory (by default in XP: "C:\Documents and Settings\*user name*\Application Data\TomoVision"). If a parameter is defined in both versions of the file, the one in the user's "Documents and Settings" version will be used.

# **6.1 The syntax**

- everything on a line following a ";" character is a comment and will not be read by the program
- the lines are composed of a keyword, followed by a "=", followed by an argument.
- arguments containing spaces must be protected by quotes (example: scratch = "c:\name with spaces must be quoted")
- the keywords are not case sensitive, but the arguments are.

# **6.2 General configuration parameters**

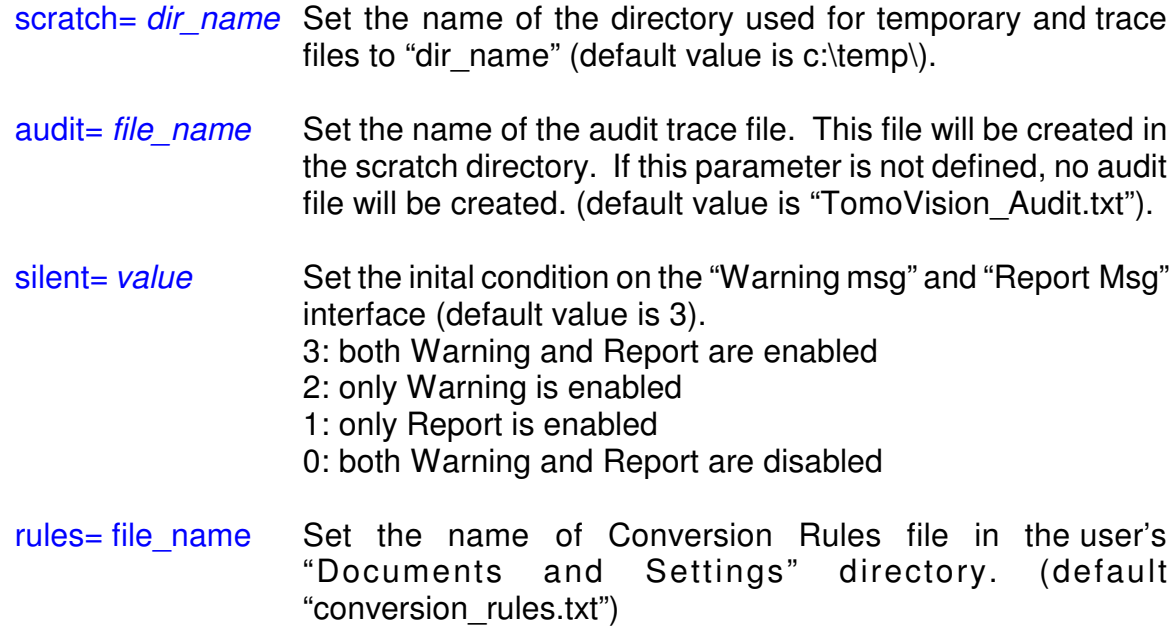

# **6.3 DICOMatic configuration parameters**

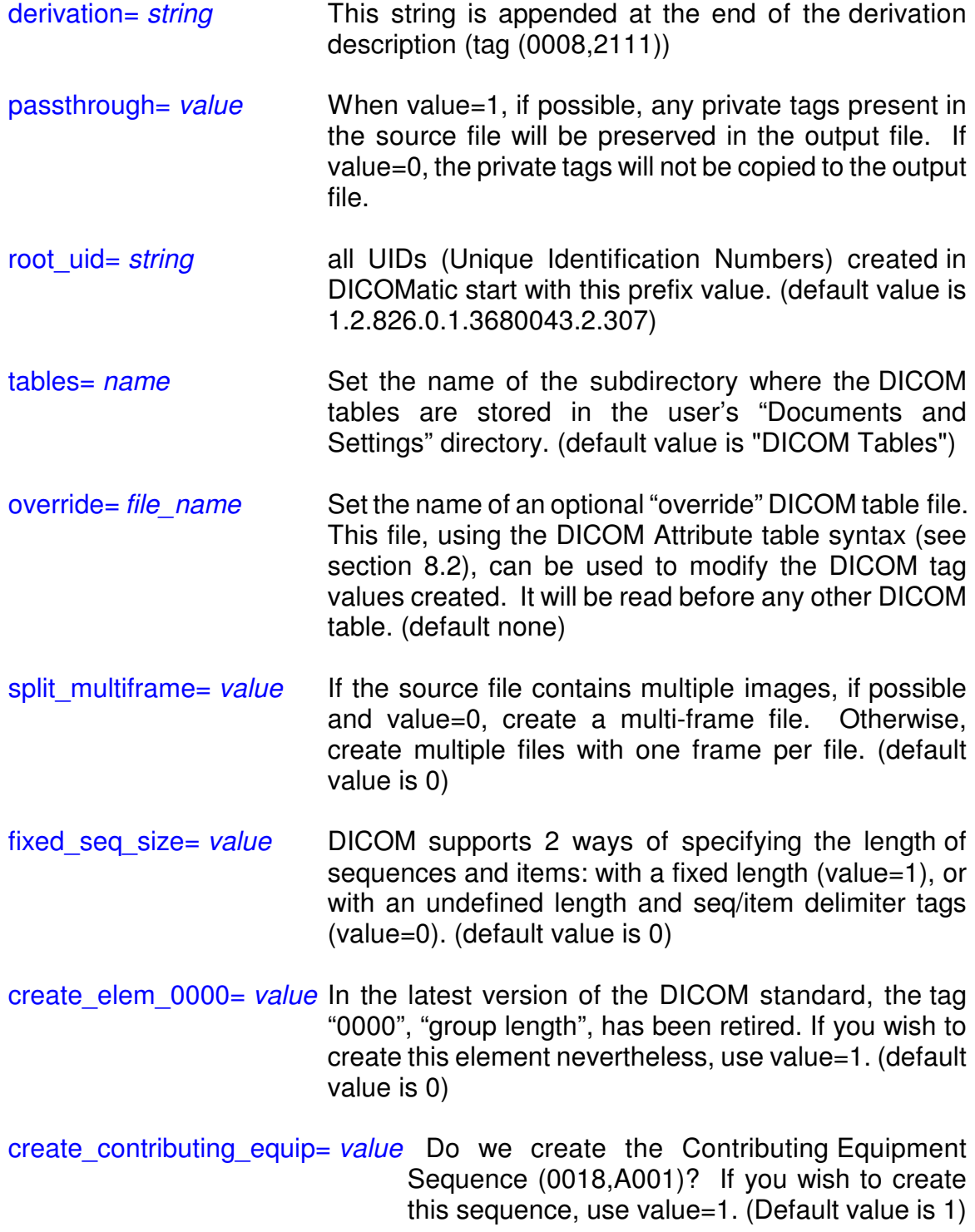

# **7 The Conversion Rules file**

The program can read this file from 2 different locations. If it is present in the user's "Documents and Settings" directory (by default in XP: "C:\Documents and Settings\*user name*\Application Data\TomoVision"), then that version will be used. Otherwise, it will look in the installation directory (by default: "C:\Program Files\TomoVision").

# **7.1 The syntax**

Everything on a line following a ";" character is a comment.

# **7.2 The Rules definition**

Each rule is composed of a test line followed by a statement.

The simplest form of if is: if (condition) statement

# **7.2.1 The test line**

A test line starts with "if" and is followed by a condition between parenthesis. Example: if  $($  STUDY DATE  $\langle$  "20000101"  $\rangle$ 

The condition is evaluated according to the "C" language conventions; if its value is non-zero, the statement is executed.

# **7.2.2 The condition**

A condition can be as simple as a single argument that will be evaluated to either true (if a variable is defined and is not null) or false. Example: if  $($  stupy pather  $)$  or even: if  $( 1 )$ 

It can also be a more complex mathematical test using relational operators in the form (argument relation argument). The result of that test will be 1 if the relation is true, and 0 if false.

The supported relational operators are: " $==$ " (equal to), " $!=$ " (not equal to), " $>$ " (greater than), "<" (less than), ">=" (greater than or equal to), "<=" (less than or equal to).

Example:  $if ( SERIES NUM >= 100)$ 

Tests can be combined with the operators "&&" (and) and "||" (or). Example: if ( (FORMAT=="NEMA\_1") || (FORMAT=="ISAC") )

The 4 mathematical operators "+", "-", "\*" and "/" can also be used in the evaluation of the tests. Example: if  $($  ((SERIES\_NUM \* 100) + IMAGE\_NUM) > 1000)

#### **7.2.3 The statement**

A statement can be a simple action. The supported actions are: "REPORT", "AUDIT", "WARNING", "ERROR", "DELETE", "SWAP" and assignments "=".  $Example:$  if ( $FORMAT == "GE PACE"$ ) SWAP ACQUISITION NUM IMAGE NUM

A statement can also be another nested rule

Example: if ( (FORMAT=="ISAC") && (MANUFACTURER=="TOSHIBA") ) if ( MODEL == "Xpress" ) SWAP SERIES NUM ACOUISITION NUM

Multiple actions can be associated to the same test with the use of "{" and "}". Example: if ( FORMAT == "ELSCINT" ) { REPORT " Elscint: Swap Study and Series numbers" SWAP STUDY\_NUM SERIES\_NUM }

#### **7.2.4 The arguments**

Conditions and statements make use of arguments. An argument can be: a **system variable**, an **image variable**, a **DICOM tag variable**, a **string**, an **integer** or a **float** value.

Each variable has an associated type. Operations and relations are only permitted between compatible types.

#### **7.2.5 The system variables**

The **system variables** are independent of the images. The values of these variables are not defined by the source images, nor are they used directly in the output image. These variables are:

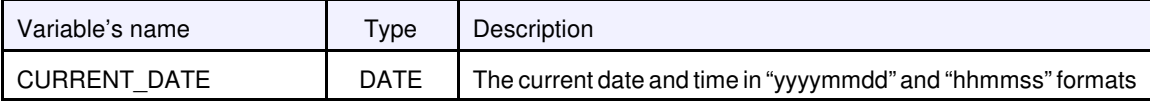

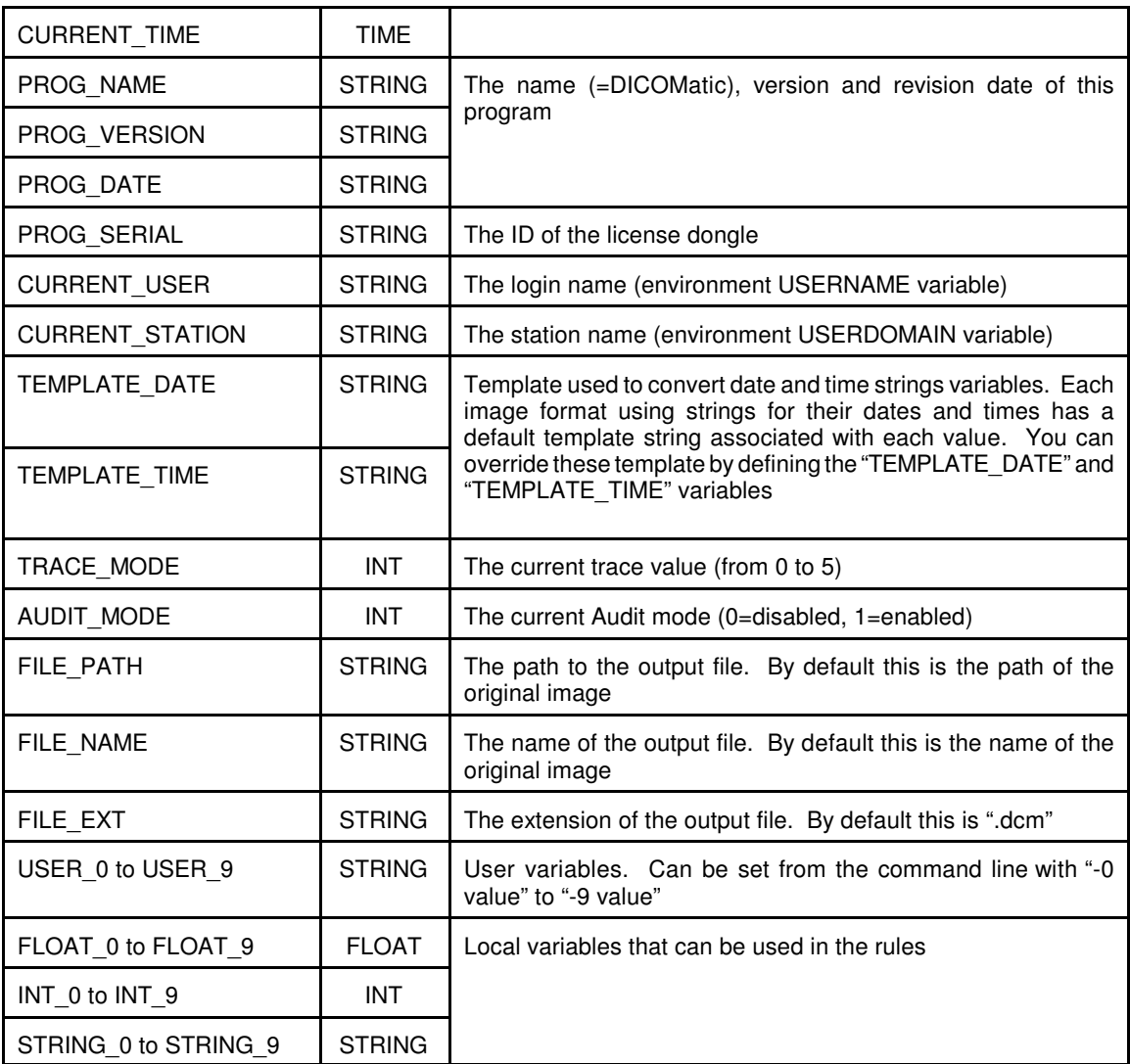

## **7.2.6 The image variables**

The values of the **image variables** are either derived from the source image, or used to create specific DICOM tags in the output image. The variables are:

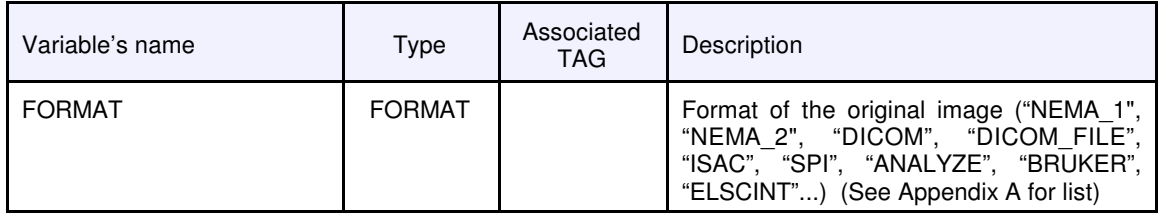

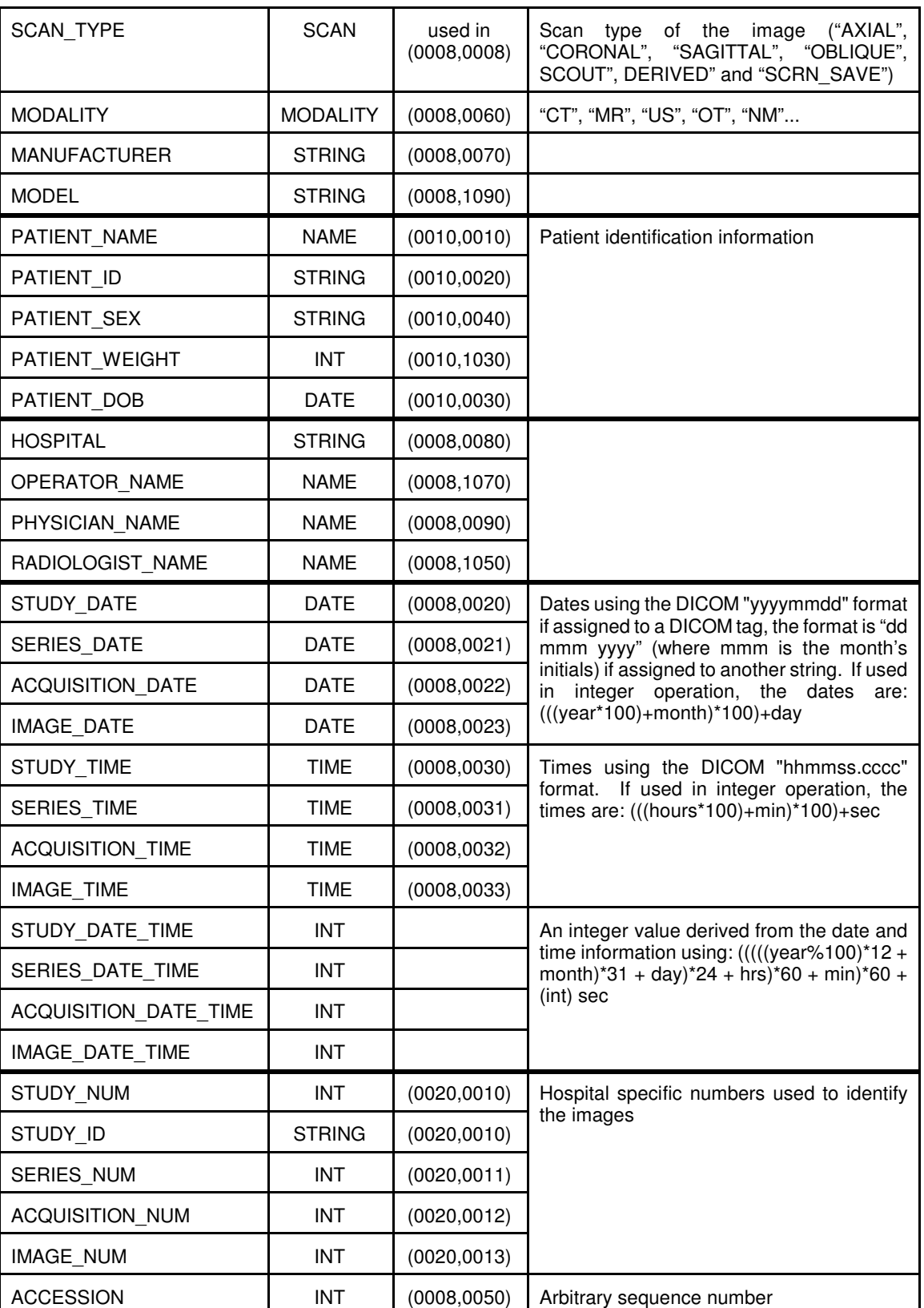

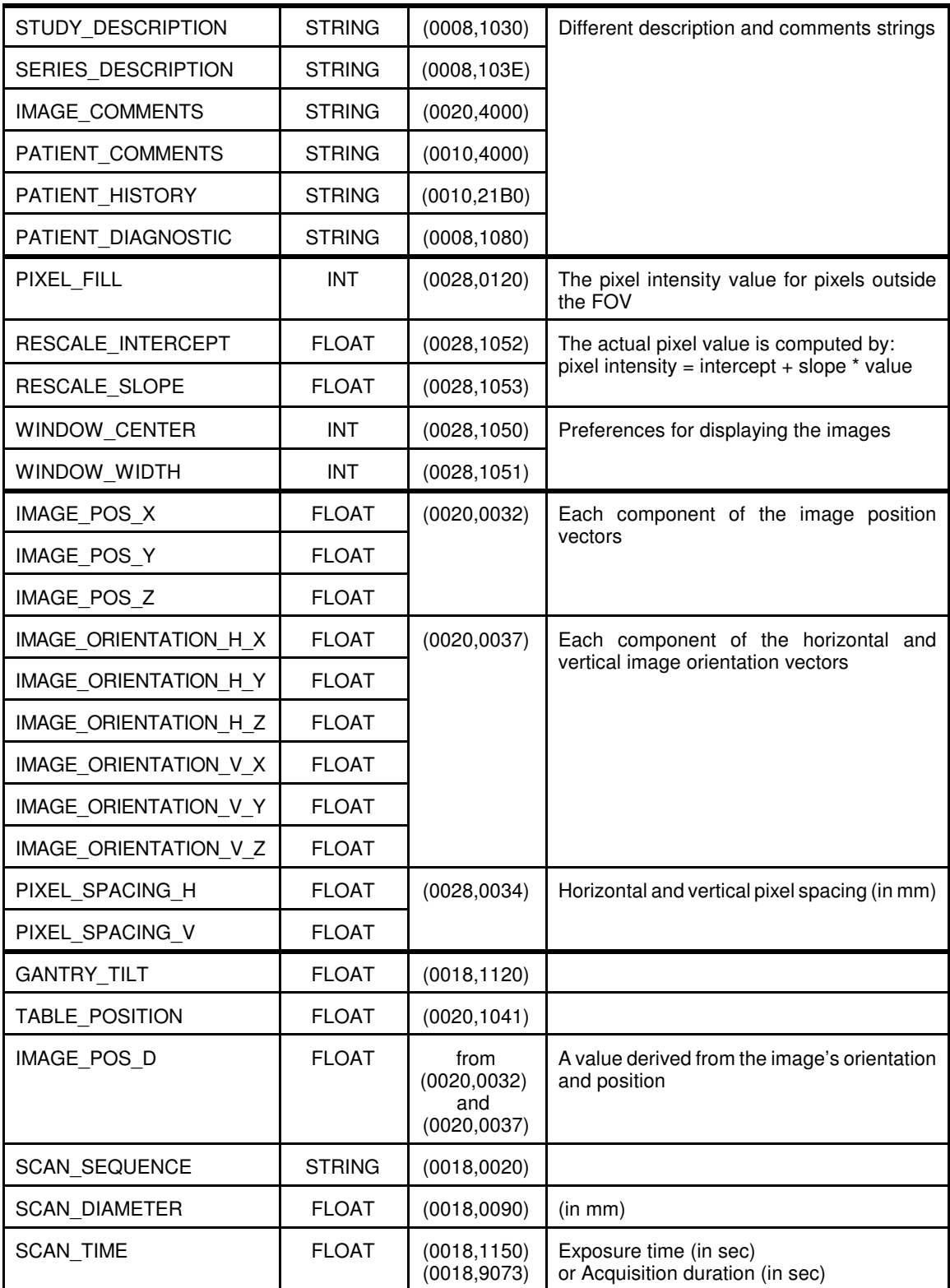

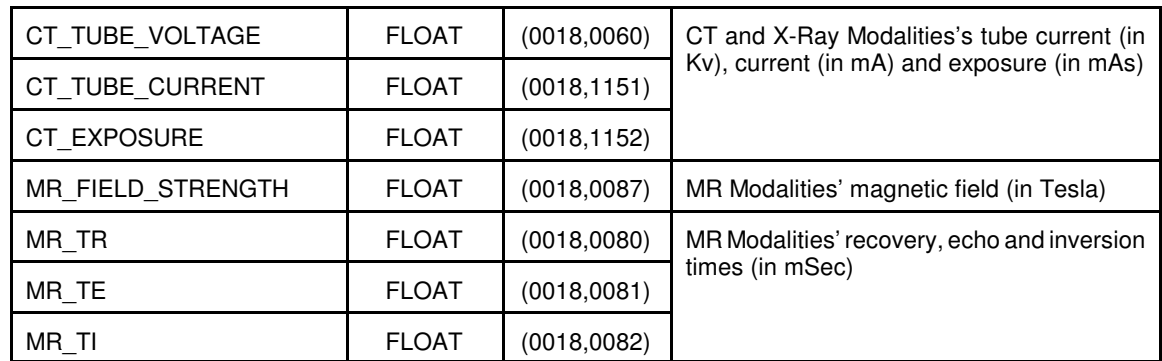

## **7.2.7 The DICOM tag variables**

The rules are applied to the images just after the original image's header is read by the program, and before the converted DICOM image is created. This means that when the rules are applied, if the original image itself did not contain DICOM tags, no DICOM tag variables exist. In other words, the DICOM tag variables are only defined for images that are in DICOM format, an ancestor of DICOM (NEMA-1, NEMA-2) or a derivative of DICOM (IS&C, SPI and Papyrus). In your rules, you can assign values to DICOM tags. If this tag exists, you will overwrite its value. If it did not exist you will create it. But if you attempt to use a value from a non existing DICOM tag, you will receive a syntax error.

The syntax is: (gggg,eeee) where gggg is the group number (4 hexadecimal digits) and eeee the element number (4 hexadecimal digits)

All DICOM tags will be considered as STRING variables. Numerical values will be transformed to strings. so the test  $((0028,0012) == "1")$  is valid while  $((0028,0012)$  $== 1$ ) is not

#### **Note:**

 $((0028,0012) == 0)$  tests for the presence of the tag, it does not compare its value to zero.

## **7.2.8 The variable type compatibilities**

FORMAT can be compared ("==" and "!=" only) with: a STRING (example: if (FORMAT=="SPI"))

SCAN can be compared ("==" and "!=" only) with: a STRING (example: if (SCAN\_TYPE=="AXIAL"))

```
MODALITY can be compared ("==" and "!=" only) with:
 a STRING (example: if (MODALITY=="CT"))
DATE can be compared with: 
 0 (present or not) (example: if (IMAGE DATE != 0))
 another DATE (example: if (IMAGE) DATE > SERIES DATE) )
 a STRING (in the "yyyymmdd" format) (example: if (PATIENT DOB>"20000101"))
TIME can be compared with: 
 0 (present or not), 
 another TIME
 a STRING (in the "hhmmss" format)
NAME can be compared with: 
 0 (present or not), 
 another NAME
 a STRING (in the DICOM format, "family[^surname]")
STRING can be compared ("==" and "!=" only) with: 
 0 (present or not),
 another STRING
Note:
```
when comparing strings, you are testing for the presence of string #2 in string #1, not for strict equality

DICOM tags can be compared with: 0 (present or not), another DICOM tag (example: if  $(0008,0021) < (0008,0020) )$ )  $a$  STRING (example: if (  $(0008,0070)$  == "Elscint")

INT and FLOAT can be compared with one another

## **7.2.9 The actions**

There are only 7 possible actions supported in the rules: **AUDIT, ERROR, REPORT**, **WARNING**, **SWAP**, **DELETE** and "**=**" (assignment).

**• AUDIT** The arguments following the key word "AUDIT" will be formatted as text, concatenated, and written to an audit file. Example: AUDIT "file:" FILE NAME " date:" CURRENT DATE

- **REPORT** The arguments following the key word "REPORT" will be formatted as text, concatenated, and written to the DICOMatic window. Example: REPORT "Elscint: Swap" STUDY\_NUM " with " SERIES\_NUM
- **WARNING** The arguments following the key word "WARNING" will be formatted as text, concatenated, and written to the DICOMatic window with a yellow "WARNING:" heading. Example: WARNING "Invalid value for SERIES\_NUM: " SERIES\_NUM
- **ERROR** The arguments following the key word "REPORT" will be formatted as text, concatenated and written to the DICOMatic window with a red "ERROR:" heading. The conversion process will be aborted for this image.

Example: ERROR "Unable to convert!"

- **SWAP** The content of the first argument will be swapped with the content of the second argument. Both arguments must be of the same type! Example: SWAP STUDY NUM SERIES NUM
- **DELETE** The content of the first argument will be deleted Example: DELETE PATIENT\_NAME or: DELETE (0020,0052)
- **=** The results of an assignment will depend on the type of the variable on the left side of the "=":

For STRING and DICOM tag variables, the content of the variable on the left side will be replaced with a concatenating of all the arguments on the right side. Arguments on the right side that are not strings will be converted to strings before being concateneted.

Example: FILE\_PATH = FILE\_PATH "\" PATIENT\_NAME

INT and FLOAT variables can be assigned the result of a mathematical expression involving other variables. The supported mathematical operators are "+", "-", "\*" "/" and "@" ("@" is used for the integer modulo operator). Operators are evaluated from left to right. You can use parenthesis to change the order of evaluation. Example:  $IMAGE$  NUM = (SERIES NUM \* 100) + IMAGE NUM

When dates are used in integer operation, they are transformed in a number with the operation:

 $(((year * 100) + month) * 100) + day$ So, if you need to extract these values you can use the rules: INT  $0 =$  STUDY DATE @ 100 ; extract the day

 $INT_1 = (STUDY_DATE / 100) @ 100$ ; extract the month  $INT_2 = ((STUDY_DATA + 100) / 100)$ ; extract the year

When times are used in integer operation, they are transformed in a number with the operation:  $(((hours * 100) + min) * 100) + sec$ 

For all other types, the variable will be assigned the value of the argument on the right side.

Example: STYDY\_DATE = IMAGE\_DATE

# **8 The DICOM tables**

The program keeps these tables in 2 different locations. It will use the tables located in a sub-directory of the user's "Documents and Settings" directory (by default in XP: "C:\Documents and Settings\*user name*\Application Data\TomoVision"). If this directory does not exist or is empty, the program will create it by coping the "DICOM\_Tables" sub-directory from the installation directory (by default: "C:\Program Files\TomoVision").

The content of the output DICOM file is determined by the modality of the data in the source file. For each of the supported modalities, an IOD (Information Object Definition) Module table specifies a number of mandatory, conditional and optional attribute modules tables that are used to create the file. The IOD Module Tables are defined in Annex A of part 3 of the DICOM standard (PS 3.3 Annex A).

Each of these attribute tables, in turn, specifies the tags that are used in the output file. Each of these tags is uniquely identified by a group and element number. Depending on the modality, each tag is assigned a "type". The "type" can be "1", "2", or "3". Also, the "type" of a tag may be conditional to some other information in the image. In these cases, the type will have a value of "1C" or "2C".

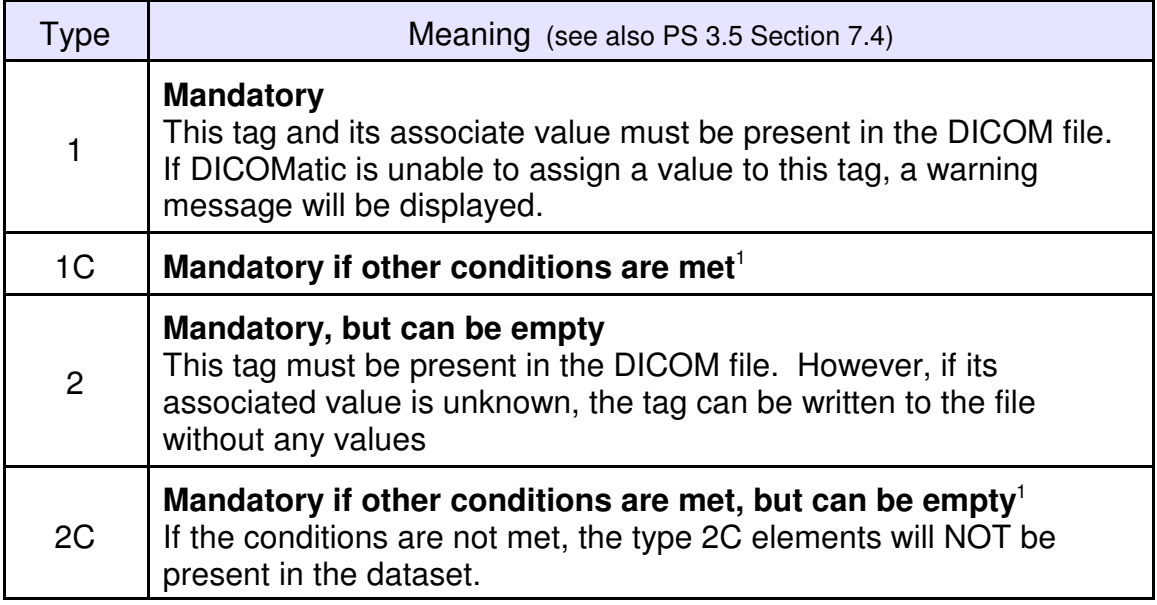

**<sup>1</sup>** At the present time, DICOMatic is unable to evaluate if conditions are met or not. Instead, the type 1C will be treated as type 1 and 2C will be treated as type 2.

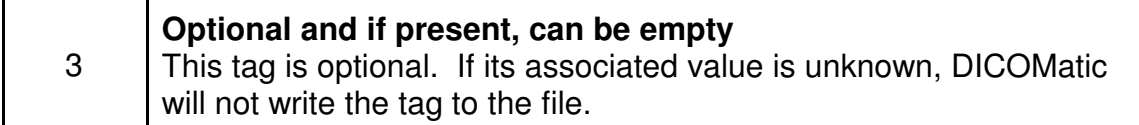

The tables of attributes for each module are defined in Annex C of part 3 of the DICOM standard (PS 3.3 Annex C).

You can edit these tables to add or remove tags you do not want, or to assign override or default values to specific tags.

# **8.1 The DICOM IOD Module Tables**

The tables used by DICOMatic are derived from the IOD Module Tables defined in the DICOM document, section PS 3.3 Annex A. Of course, to make them machine readable, some formatting and syntax changes have to be applied to the tables.

## **8.1.1 The IOD Module**

For each modality supported by the program, there is an IOD Module table. The file names of these tables are in the form: "DICOM\_Module\_**xx**.txt" (where "**xx**" is replaced by the modality's name. At the present time, the supported modalities are: CR, CT Image, DX, Enhanced CT, Enhanced MR, MR, NM, OT, PET, SC, US Image, US Multi-Frame Image, VL, VL Photographic Image, XA and XA\_Image.

These files contain a list of the attributes tables needed to create a valid DICOM file of that modality.

Each valid non-commented line in this file contains the name of an attribute table. The program will create the file name "DICOM\_Attributes\_**yyyy**.txt" (where "**yyyy**" is replaced by the table's name extracted from the line) and read the file matching that name.

Everything on a line following a ";" is a comment. Blank lines are ignored.

The "Usage" and "Reference" information present in the tables are there only for information purpose and are not used by the program.

### **8.1.2 The "Conditional" and "User Optional" information**

By giving the user the power to modify the tables, DICOMatic has lost some of the ability to use conditions when creating the module's attributes. There is no easy way for the user to specify a condition such as "*Required if the Imaging Subject is a Specimen*" in a form that can be taken from the tables and used by the program without using complex scripting language. So, no "conditions" ("C") usage information are supported in the IOD Module tables. It is up to the user to comment or un-comment the lines of the attribute tables he wants to see used by the program. The same is also true of the "User Optional" ("U") usage information, it is implemented by simply commenting or un-commenting the desired attribute tables.

### **8.1.3 Modifying the IOD tables**

You can edit the IOD module files to remove or add attribute files. For intance, if you want to "anonymize" the images converted by DICOMatic, you could set an override value to the appropriate tags in the attribute files, or create a new "anonymous" attribute table that regroups all the tags you want to override. If this file is named "DICOM Attributes Anonymous.txt", then just adding the line "Anonymous" in one of the IOD module table will anonymize all the files of that modality created by DICOMatic.

#### **8.1.4 Inserting a new IOD table**

The only occasion you may have to "insert" a new IOD table is if you want DICOMatic to read and modify a DICOM file of a modality not already covered by the program.

DICOMatic already has a number of modality IOD tables defined. However, if you need to convert a DICOM file whose modality is not covered, you can add new tables. DICOMatic uses two information to recognize the modality of a DICOM file, the modality's UID (tag (0008,0016)) and the modality code (tag (0008,0060)).

The IOD table's name used by DICOMatic will be created in the following manner:

The modality UID (tag (0008,0016)) is examined to see if the UID is recognized by the program. The recognized UID and their matching IOD table's name are:

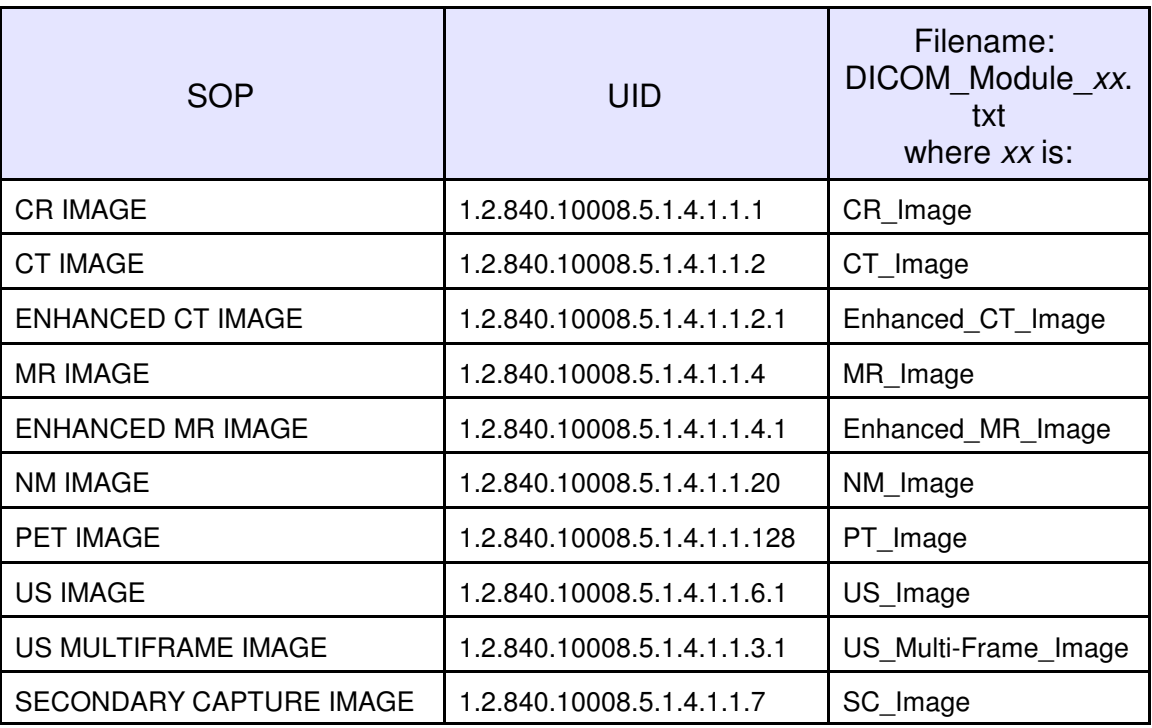

If the UID is not one of these, then the IOD Module table name is created using the following syntax:

#### DICOM\_Module\_**xx**.txt

where "xx" is the 2 character modality code as specified by the "modality" tag (0008,0060).

If no table is found with that name, then the default table "Other Modality" table is used:

DICOM\_Module\_OT\_Image.txt

# **8.2 The DICOM Attribute tables**

The tables used by DICOMatic are derived from the Attribute tables defined in the DICOM document, section PS 3.3 Annex C. Of course, to make them machine readable, some formatting and syntax changes have to be applied to the tables. In addition, to help the users, the VR and VM information have been written for each tag in the tables. These are extracted from the "Data Dictionary" part of the DICOM document (section PS 3.6).

#### **8.2.1 The Attribute tables syntax**

Everything on a line following a ";" is a comment. Blank lines are ignored.

Each valid non blank line will contain either included macro file instructions or a series of informations, separated by spaces or tabs and using the following structure:

- an optional control character
- one or more optional nesting level indicator character
- the group/element pair between parenthesis
- an optional value between quotes
- an optional Type definition
- an optional VR definition
- an optional VM definition
- an optional description

The starting control character, either "=", "-", "+" or "!", is optional. It is used to specify that the tag defined on this line should be assigned a default, override or an append value or if the tag should be removed.

The nesting level indicator is the character ">". Tags that are inside a sequence will be preceded by this character. If the sequence is inside another sequence, then 2 characters are used, etc.

Every tag is defined by a group/element pair. The syntax for these is (xxxx,yyyy) where xxxx is the group number and yyyy is the element number (both in Hexadecimal, no spaces allowed). (example: (0018,106E))

The group/element pair can be followed by an optional value between quotes (see the default override and append section).

The type definition uses the syntax: "type=**xx**", where "**xx**" can be"1", "1C", "2", "2C" or "3". If a tag is defined in multiple attribute tables, it will be assigned the lowest value  $(1 < 1C < 2 < 2C < 3)$ . If the type is omitted, it will be assumed to be 3.

The VR definition uses the syntax: "VR=**xx**", where "**xx**" is the VR (Value Representation) of this tag. The possible VR values are specified in the DICOM document, PS 3.5 section 6.2.

The VM definition uses the syntax: "VM=**x**" or "VM=**x**-**y**", where "**x**" is a number and "**y**" can be a number or "n". The VM (Value Multiplicity) term is defined in the DICOM document, PS 3.5 section 6.4.

The description definition uses the syntax: "desc="**string** "", where "**string**" is the description string between quotes.

Example from the "DICOM\_Attributes\_NM\_Detector.txt" file: (0054,0022) type=2 VR=SQ VN=1 ; Detector Information Sequence > (0018,1180) type=3 VR=SH VN=1 ; Collimator/Grid Name > (0018,1181) type=2C VR=CS VN=1 ; Collimator Type ... > (0054,0220) type=3 VR=SQ VN=1 ; View Code Sequence >> include "Code Sequence Macro" ; Table 8.8-1 >> (0054,0222) type=2C VR=SQ VN=1 ; View Modifier Code Sequence >>> include "Code Sequence Macro" ; Table 8.8-1

#### **Note:**

The "VR", "VM" and description definitions for non-private tags are optional since the program already know these from its internal tables. Their presence in the tables is for information purpose. They are not used by the program.

### **8.2.2 Default, Override and Append Values**

You can add a default, override or append value to a tag by preceding the tag with the "=", "!" or "+" control character and adding a value after the tag. The default value will be used if no value is derived from the original file. The override value will be used regardless of the original file's values. The append value will be added after any existing values of the tag.

The value must be between quotes "" (example:  $"23.5"$ ). You can use the '\' character to define multiple vales (example:  $\mathbb{I}1.0\setminus1.0\setminus5.5$ ").

Depending on the tag's VR, the appended values will be either a new value added after the other existing values if the tag supports multi-values (example: VR=IS), or a string appended at the end of any existing string if the tag is a string value (example: VR=LT).

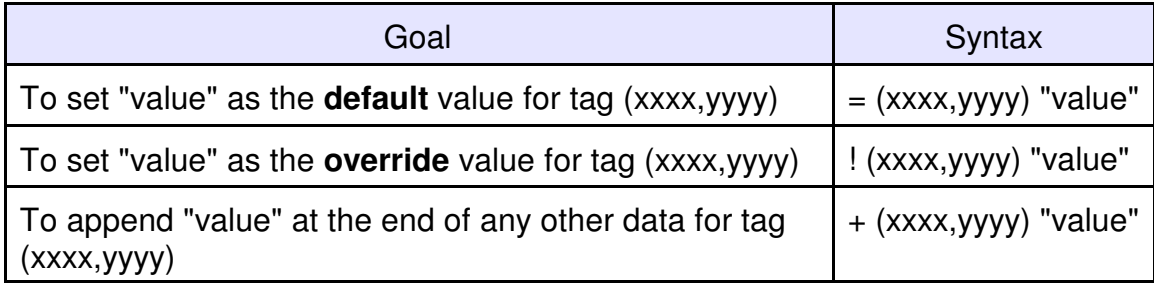

Example: To set a default institution name

= (0008,0080) "My Hospital" type=3 VR=LO VN=1 desc="Institution Name"

Example: To override the pixel padding value ! (0028,0120) "-1000"

Example: To append a new patient name after any existing "other names" + (0010,1001) "Smith^Joe" type=3 VR=PN VN=1-n ; Other Patient Names

#### **8.2.3 Removing a tag**

You can cause a DICOM tag to be removed from the file created by DICOMatic by preceding the tag with the "-" control character

#### **8.2.4 Sequences**

DICOMatic support sequences. The elements in the sequence are preceded by one or more nesting level indicator characters ">". The nesting level of the tags in the sequence must be one level higher than the sequence tag.

The "End of Sequence" tag is not required to terminate a sequence.

The "Item" and "End of Item" tags can be used to bracket items in a sequence. They are only needed if you want to create multiple items for this sequence, otherwise the level indicator ">" is enough.

#### Example: with a single item in the sequence

```
(0040,0275) type=3 VR=SQ VN=1 ; Requested Attributes Sequence
> (0040,1001) type=1C VR=SH VN=1 ; Requested Procedure ID
> (0040,0007) type=1C VR=LO VN=1 ; Schedule Procedure Step Description
> (0040,0008) type=1C VR=SQ VN=1 ; Schedule Procedure Code Sequence
>> Include "Code Sequence Macro"
> (0040,0009) type=1C VR=SH VN=1 ; Schedule Procedure Step ID
```
#### Example: with 2 items in the sequence (We need Item and Item Delimitation tags)

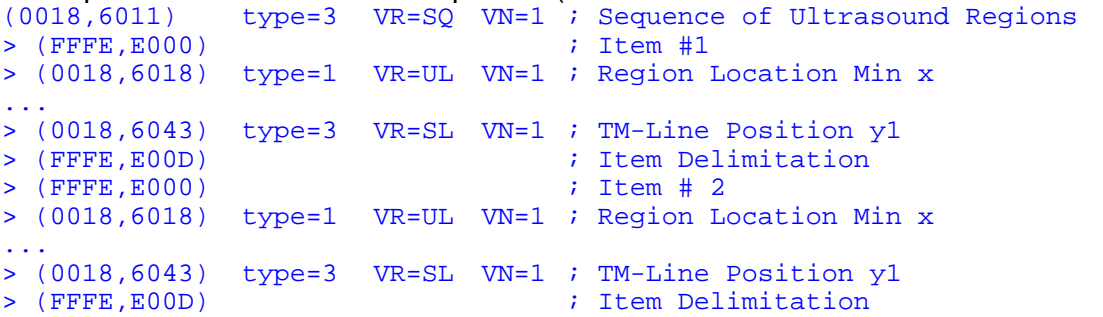

#### **Note:**

When DICOMatic creates sequences of attributes, it uses the first item of the sequence defined in the attribute table as a template for any items it has to create. The only reason you may want to specify multiple items in a sequence in the attribute tables is if you wish to have default or override values specific to each item.

#### **8.2.5 Include**

You can also include macro tables with the line:

#### Include "**name**"

Where "**name**" is the name of the table you want to include, composed of words delimitated by spaces. The spaces in the name will be replaced by " " and that name will be appended to the string "DICOM\_Include\_" and followed by the string ".txt" to create the name of the file that will be included by the program.

Macro files use the same syntax as the attribute files. They can include other macro files.

Example: To include the file "DICOM\_Include\_Code\_Sequence\_Macro.txt" include "Code Sequence Macro"

#### **8.2.6 Writing Private Tags to the output file**

You can also add private tags to the existing list. However, if you add private tags, you will also need to define their VR, or add them in a private tag table (see section 7.3) so that its VR value will be known to DICOMatic.

Example: to add a private tags with default values = (0009,0010) "My\_Company" type=3 VR=LO<br>= (0009,1001) "-123.45" type=3 VR=FL type=3 VR=FL desc="My private value"

#### **8.2.7 DICOMatic and the conditional types**

By giving the user the power to modify the tables, DICOMatic has lost some of the ability to use conditions when creating the attributes. There is no easy way for the user to specify a condition such as "*Required if synchronization channel is encoded* *in a waveform*" in a form that can be taken from the tables and used by the program without using complex scripting language.

So, when creating the tags, except for some well known tags, the condition is assumed to be true. A type "1C" will be treated as "1" and "2C" as "2". However, when testing the file for coherence and reporting on missing tags, the conditions will be assumed to be false.

# **8.3 The Private Tags tables**

DICOMatic will read all the private tags from a DICOM file, but when it writes the tags back to the output file, since the mode is "Explicit VR", the program can only write the tags for which it knows the VR. For most Implicit VR private tags the VR is unknown and the program will be unable to write them even if you specify the "Keep Private Tag" option.

If you want the private tags to make it through DICOMatic, you must define them in a table.

Private tags are recognized by 2 sets of information: their creator string and their group/element numbers. For each private group (all odd number groups are private), the elements between 0010 and 00FF are used to define creator strings. The elements between 1000 and FFFF are parsed using the first 8 bits of the element number to refer to the creator. For example if we have: (0009,0010) "A"

(0009,0011) "B"

then the tag (0009,1001) would refer to the element 1001 of the creator "A", and (0009,1101) to the element 1101 of the creator "B".

You need to create one file for each different creator string in the private tags. That file will include all the private tags you want the program to recognize.

#### **Note:**

Private tag tables are only needed if you want DICOMatic to preserve private tags from an "Implicit VR" file. They are not needed for "Explicit VR".

#### **8.3.1 The Private Tags table name**

The file name is composed of part of the creator string, converted to upper cases, preceded by "DICOM\_Private\_" and followed by ".txt". (Example: "DICOM\_Private\_PHILIPS MR.txt").

The file name does not need to include the entire creator string, but just enough to differentiate the creators. For example, the file name "DICOM\_Private\_PHILIPS\_MR.txt" will be used to locate private tags for the creators "PHILIPS\_MR", "PHILIPS\_MR/PART" and "PHILIPS\_MR/LAST".

#### **Note:**

The characters  $\frac{1}{2}$   $\frac{1}{2}$   $\frac{1}{2}$   $\frac{1}{2}$   $\frac{1}{2}$  are not allowed in a file name under Windows. If present in the creator string, they will be replaced by " " in the file name. However, the space character will not be replaced, so the strings "Philips MR" and "Philips MR" are not equivalent.

#### **Note:**

For DICOMatic the creator string is not case sensitive. The string "Philips\_MR" and "PHILIPS\_MR" are equivalent. Both will be matched to the file "DICOM\_Private\_PHILIPS\_MR.txt"

### **8.3.2 The Private Tags table syntax**

Everything on a line following a ";" is a comment. Blank lines are ignored.

Each information on a line must be separated from another by 1 or more spaces or tab characters. The informations present on each line are:

- an optional control character
- the group/element pair between parenthesis
- a VR definition
- an optional VM definition
- an optional description

The starting control character, "-", is optional. It is used to specify that the tag should be removed.

Every tag is defined by a group/element pair. The syntax for these is (xxxx,yyyy) where xxxx is the group number and yyyy is the element number (both in Hexadecimal, no spaces allowed). (example: (0018,106E))

The VR definition uses the syntax: "VR=**xx**", where "**xx**" is the VR (Value Representation) of this tag. The possible VR values are specified in the DICOM document, PS 3.5 section 6.2.

The VM definition uses the syntax: "VM=**x**" or "VM=**x**-**y**", where "**x**" is a number and "**y**" can be a number or "n". The VM (Value Multiplicity) term is defined in the DICOM document, PS 3.5 section 6.4.

The description definition uses the syntax: "desc="**string**"", where "**string**" is the description string between quotes.

example: from the "DICOM\_Private\_Philips MR Imaging DD.txt" file (2005,1005) VR=CS desc="Synergy Reconstruction Type" (2005,1020) VR=SL desc="Number of Chemical Shifts" (2005,10a1) VR=CS desc="Syncra Scan Type"

# **Appendix A: The different Image Formats**

Even though most manufacturers now offer the DICOM format, there is still a multitude of image formats in circulation. Here is a description of the formats that DICOMatic is able to understand and convert. For each of these, the value of the Conversion Rules variable "FORMAT" is specified.

# **The DICOM format**

The DICOM (Digital Imaging and Communication in Medicine) format, created by NEMA (National Electrical Manufacturers Association), is now the de facto standard for medical images. All recent scanners output their images directly in this format. DICOM supports 2 types of image compression: RLE (Run Length Encoding) and JPEG (JPEG, JPEG-LS and JPEG 2000).

Why would you need to use DICOMatic to convert images from DICOM to DICOM? Over the years, some manufacturers have created images that have problems (errors in their tags or in the compression). DICOMatic should be able to correct most of these errors. DICOMatic will also uncompress<sup>2</sup> the images it reads.

 $FORMAT = "DICOM FILE"$  for files respecting the DICOM part 10 syntax FORMAT = "DICOM" for other DICOM files FORMAT = "NEMA\_1" or "NEMA\_2" for older NEMA files

# **CT and MR Image formats**

#### **The Bruker Paravision format**

The Bruker data set is split in multiple files. The "2dseq" file contains the image data. The "reco" "d3proc" and "procs" files, in the same directory as the "2dseq" file, as well as the "imnd", "acqp" and "subject" files higher in the hierarchy, contain the header information. To create a good DICOM header, DICOMatic attempts to read as many of these files as it can. You must therefore have the complete Paravision tree structure on your disk and drop one of the header files on DICOMatic (either the "d3proc" or the "procs" file).

FORMAT = "BRUKER"

**<sup>2</sup>** JPEG lossy decompression is done with the public domain Portable Video Research Group PVRG library, JPEG 2000 decompression is done with the JasPer library.

#### **The Dichte pQCT format**

This format is used by the Dichte for their pQCT scanner

FORMAT = "DICHTE\_PQCT"

#### **The Elscint format**

Elscint images start with the first 2 characters: 0xce, 0xfa. The image data in an Elscint image is compressed.

 $FORMAT = "FI SCINT"$ 

#### **Elscint DICOM images with Lossless Rice compression**

These images are used internally by Elscint to store the data. They were not meant to exist outside the console and have probably been copied directly from the SGI disk without using the "export" utility.

#### $FORMAT = "DICOM"$

#### **The Hitachi MPR/AIRIS format**

These images created by some Hitachi MR scanners start with the 4 characters "HDL1". The images can be either compressed or uncompressed. If the images are uncompressed and not a pilot, then only the data interior to the circular field of view is present in the file. These images use a format similar to the Philips HDL1 format.

FORMAT = "HDL1" or "HITACHI\_HDL1"

#### **The Imatron format**

The Imatron images have a variable size header and a block of noncompressed images.

#### FORMAT = "IMATRON"

#### **The IS&C format**

The IS&C (Image Save and Carry) format (also called ISAC) is used by Japanese scanners (Toshiba and Shimadzu). Images extracted from an IS&C disk can sometimes be presented in multiple parts. The ".INF" file contains a NEMA header and the ".IMG" file contains the image data. To convert these images, both parts must be in the same directory. Drop the ".INF" header file on DICOMatic, it will automatically fetch the corresponding ".IMG" image and merge it with its ".INF" header in a DICOM image. The Toshiba ".IMG" file can be compressed.

FORMAT = "IS&C" or "ISAC"

### **The GE 9800 Format**

The 9800 format was used in really old CT scanners.

 $FORMAT = "GE 9800"$ 

### **The GE Signa\_3, Signa\_4 and Signa\_5.x formats**

These formats are used extensively by a number of CT and MR scanners from GE. The Signa\_4 and Signa\_5 formats start with the magic word: "IMGF". The Signa  $\overline{4}$  & Signa 5 images offer 4 modes for storing the images: Uncompressed, Compressed, Packed and Compacted.

FORMAT = "GE\_SIGNA\_3" FORMAT = "GE\_SIGNA\_4" FORMAT = "GE\_SIGNA\_5"

### **The GE SYTEC Format**

This format is specific to the SYTEC scanner.

FORMAT = "GE\_SYTEC"

### **The GE PACE Format**

The PACE format was developed by Yokogawa for the PACE scanner. The PACE format starts with the magic word "!STD".

FORMAT = "GE\_PACE"

## **The Philips HDL1 format**

These images use a format similar to the Hitachi MPR/AIRIS format.

FORMAT = "HDL1" or "PHILIPS\_HDL1"

## **The Philips JUSTFF format**

These images created by some Philips CT scanners start with the 6 characters "JUSTFF".

FORMAT = "PHILIPS\_JUSTFF"

#### **The Philips MRH1 format**

These images created by some Philips MR scanners start with the 4 characters "MRH1". At the present time, DICOMatic cannot read these images.

#### FORMAT = "PHILIPS\_MRH1"

#### **The Philips SPI format**

Philips EasyVision and GyroScan scanners use a file format similar to the Siemens SPI format.

 $FORMAT = "SPI"$ 

#### **The Picker IIF format**

These files start with the string "IF" and can contain multiple images per files. This format is used by the Nordstar scanner

FORMAT = "PICKER\_NORDSTAR"

#### **The Picker IQ/PQ format**

The image data in a Picker image can be either compressed or uncompressed.

FORMAT = "PICKER\_IQ/PQ"

#### **The Shimadzu SCT format**

The image data in a Shimadzu image is compressed.

#### FORMAT = "SHIMADZU\_SCT"

#### **The Siemens SPI format**

Most of the Siemens scanners used to be able to export images either in a device-specific native format, or in a more "standard" SPI format. The SPI format is based on the NEMA-1 (and later NEMA-2) format. SPI images generated by the Somatom scanners can also be compressed.

FORMAT = "SPI" FORMAT = "SPI\_COMPRESSED"

#### **The Siemens Native formats**

If a Siemens image is not in DICOM or SPI format, it is probably in one of the following native formats:

- **Numaris-1** FORMAT = "SIEMENS\_NUMARIS\_1"
- **Numaris-2** FORMAT = "SIEMENS\_NUMARIS\_2"
- **Vision** FORMAT = "SIEMENS\_VISION"
- **Somatom Plus** FORMAT = "SIEMENS\_SOMATOM\_PLUS"
- **Somatom Plus-4** FORMAT = "SIEMENS\_SOMATOM\_PLUS\_4"
- **Somatom AR** FORMAT ="SIEMENS\_SOMATOM\_AR"
- **Somatom DR** FORMAT = "SIEMENS\_SOMATOM\_DR"

## **The SMIS format**

This is a format used by the Surrey Medical Imaging System (now MRRS).

FORMAT = "SMIS"

## **The Toshiba Flexart format**

These files, starting with the string "VF" are used by Toshiba on their Flexart MR scanners. At the present time DICOMatic is unable to extract the pixel's positions and dimensions from these files. As a consequence of this, the converted images will be of the modality "Secondary Capture" (SC). The patient's information will be extracted from the "patient\_database" file if it is present in the parent directory.

FORMAT = "TOSHIBA\_FLEXART"

# **The Varian format**

If the pixel data is 32 bits (float or integer), it will be converted to 16 bits short integer in the DICOM images.

FORMAT = "VARIAN"

# **Ultrasound image formats**

# **The ATLI format**

This format from ATL (Advanced Technology Laboratories) has a very small header (starting with the characters "ATLI") followed by a JPEG image.

# $FORMAT = "ATL$  I"

# **The DEFF format**

The DEFF (Data Exchange File Format) format was created by ATL (Advanced Technology Laboratories). This format is based on the TIFF image format<sup>3</sup> with a number of private tags.

 $FORMAT = "DEFF"$ 

#### **The DSR format**

The DSR (Digital Storage and Retrieval) format was created by HP and also used by Agilent Technologies. This format is based on the TIFF image<sup>3</sup> format with a number of private tags.

 $FORMAT = "DSR"$ 

#### **The Medison format**

DICOMatic will convert images written in the Medison Kartesian format.

#### FORMAT = "MEDISON"

#### **The Kretz File format**

There are 2 variations of this format. The "native" format is present in the files with the "V00" extension, and there is also a DICOM variation.

FORMAT = "KRETZ\_FILE"

# **Nuclear Medicine Image formats**

#### **The ADAC format**

DICOMatic will convert images written in the ADAC format.

#### $FORMAT = "ADAC"$

#### **The Ge Advance PET**

DICOMatic will convert images written in the Ge Advance PET format.

# FORMAT = "GE\_GEMS\_PET"

#### **The Interfile format**

The Interfile format has been developed for the transfer of images in the nuclear medicine community. This format is composed of an ASCII header

**<sup>3</sup>** TIFF decompression us done with Sam Leffler's the public domain library from Silicon Graphics.
followed by the image. The header is composed of a series of key-value pairs.

 $FORMAT = "INTERFILE 3.2"$  $FORMAT = "INTERFILE 3.3"$ 

### **The Toshiba NEMA NM**

This is a NEMA format from Toshiba with information in the private groups.

FORMAT = "TOSHIBA\_NEMA\_NM"

# **Application-specific and other image formats**

The following formats are used by specific applications or institutions:

### **The Analyze format**

This format is used by the Analyze software of the Mayo Clinic. The Analyze images have 2 components: a ".hdr" header file and a ".img" raw data file. To convert these images, you must drop the header file on DICOMatic.

FORMAT = "ANALYZE"

### **The Camtronics XA format**

This format is used by Camtronics for their XA images. To convert these images, the 1Kb "header" file must be present in the same directory as the images.

FORMAT = "CAMTRONICS"

### **The IGB format**

This format is used by the "Institut de Genie Biomedical" in Montreal. This format is composed of an ASCII header followed by the image.

 $FORMAT = "IGB"$ 

### **Lead Technologies / iScan optical scanner**

This scanner is used to digitize film. The technology seem to be used by a few manufacturers. Among these is the iScan software from CompuRad. The resulting images are in 2 prts: a TIFF image and a header file. To convert these images, you need to drop the header file on DICOMatic.

FORMAT = "LEAD\_OPTICAL"

### **The Materialise format**

This format is used by the Materialise software.

FORMAT = "MATERIALISE"

### **The Optimed XA format**

This format is used by Optimed for their XA images. To convert these images, the "ARCHIVE.PAT" file must be present in the same directory as the images.

FORMAT = "OPTIMED\_XA"

### **The Papyrus format**

The Papyrus format is used by the Papyrus software. It is based on DICOM and the images start with the magic word "PAPYRUS".

FORMAT = "PAPYRUS\_2" FORMAT = "PAPYRUS\_3.0" FORMAT = "PAPYRUS\_3.1"

### **The RAW format**

This format is used by TomoVision to add a header to raw images or to modify the header information of known images. The RAW header is created with the free "Raw\_Header" program from TomoVision. To convert these to DICOM, both the original image and the ".raw" header must be in the same directory. You must drop the ".raw" header on DICOMatic. It will automatically fetch the corresponding original image and merge it with its header in a DICOM image.

 $FORMAT = "RAW"$ 

# **Other "Secondary Capture" formats**

### **The JPEG format**

Since the DICOM images can be compressed using the JPEG image format, DICOMatic can read and convert JPEG images. Since the JPEG header does not contain enough information to ascertain the image's origin, JPEG images will be considered "SC" (Secondary Capture) with a modality of "OT" (Other).

FORMAT = "JPEG" FORMAT = "JPEG-2000" for JPEG2000 code stream

### FORMAT = "JP2" for JP2 wrapper

## **The TIFF format**

Since a few Ultrasound formats are based on the TIFF image format, DICOMatic can read and convert TIFF images. Since the TIFF header does not contain enough information to ascertain the image's origin, TIFF images will be considered "SC" (Secondary Capture) with a modality of "OT" (Other).

FORMAT = "TIFF"

# **Appendix B: Using DICOMatic in a batch**

To use DICOMatic in a batch or to call it from an external applications, you need to know what arguments it is expecting in its command line, and what return values you can expect from it.

# **DICOMatic command line arguments**

The main command line arguments for DICOMatic are:

DICOMatic [-a *input*] [-b *output*] [-t *val*] [-v] [-z] [-q] ...

where:

## **Trace & debugging information**

- -t *val* Trace mode, val must be between 1 and 5. This will force DICOMatic to create a trace file in the C:\temp directory. This file can be used by TomoVision for debugging purpose. Level 5 generates a much more detailed trace than level 1.
- -v Pop a window with the version and compilation date of the program.

## **Input / output files**

-a *input file* input file (or folder). Only 1 file or folder per call. if \* is a folder, DICOmatic will recursively parse the tree structure and convert all the files it found. If the file name contains spaces, it must be protected by quotes. Example: DICOMatic -i "c:\my dir\name with spaces"

-b *output\_file* output name (by default, the output name is the input file name with the ".dcm" extension) If the file name contains spaces, it must be protected by quotes. Example: DICOMatic -i test -o "c:\my dir\name with spaces"

- -c *used\_file* name of the "used files" file. The program will write to this file the path of all the files it has used in creating the converted image. This may be useful if you want to clean-up the directory after the conversion.
- -o *override\_file*name of the DICOM override file.

-d *path* Redirect the output file to the specified "path". By default the files are created in the directory of the input file. With this argument you can send the output file to the "path" directory.

### **Valid license information**

- -z Enable NetHASP licenses.
- -q Query Licenses, the program returns the licenses flag. This flag is a 32 bit integer where each of the supported formats has a bit. The list of supported formats and their associated license number is available from TomoVision.
- -l *license* Get the expiration date for a specific license where "license" is the license number.

### **DICOM parameters**

- -f *string* "from" the argument will be added to DICOM derivation tag (0008:2111). If the argument contains spaces, it must be protected by quotes. Example: DICOMatic -f "converted in house"
- -m *modality* Default modality to use when converting this file. Example: DICOMatic -m CT
- -p "Private tags". The presence of this argument will cause DICOMatic to let private tags (odd groups) present in DICOM source images through to the converted DICOM images if possible.
- -r *root* UID Use "root UID" in all the DICOM UID parameters (by default, TomoVision's UID (1.2.826.0.1.3680043.2.307) is used).

### **User defined rules variables**

- -0 *string* "string" will be associated to the system variable USER\_0
- -9 *string* "string" will be associated to the system variable USER 9

### **Windows parameters**

to

- -x *pos dim* X position & dimension of DICOMatic window
- -y *pos dim* Y position & dimension of DICOMatic window

# **DICOMatic return codes**

If the program successfully converts the image, it will return 0. If not, the following return values describe the problem the program has encountered:

- 1 The image format is not known to DICOMatic
- 3 DICOMatic was unable to open the input file
- 4 DICOMatic was unable to open the output file
- 5 Unable to read the image's header: Either the image header is corrupt, or the reading was aborted by an "ERROR" command in the rules.
- 6 Unable to read the image's data: The image seems to be corrupt
- 8 A 3D data set contains too many images for DICOMatic
- >10 No valid license was found for the image format. (return value 10) is the actual format number. This is just a warning, since the image was created with a watermark anyway.

# **Appendix C: Using command line arguments**

You may need to use command line arguments to enable some of the options of a program. There are 3 ways to do this:

# **Start the program from a DOS Prompt**

You can type in directly the filename of the executable program, followed by the options, in a DOS Prompt window.

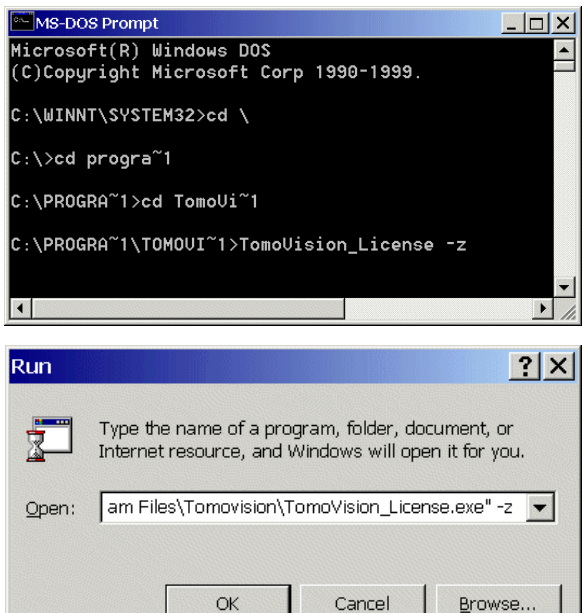

## **Start the program from the "Run" window**

From Windows "Start" menu, select the "Run" option to open the "Run" window. In this window, you can use the "Browse..." button to browse the file structure until you find the program (by default TomoVision's programs are installed in C:\Program Files\Tomovision). The program's path

and name will be placed in the "Open" field. You can then add the arguments you wish to use after the quotes in the "Open:" field (-z in this example).

# **Start the program from a shortcut**

With this technique, the command line arguments will be present each time you start the program from the shortcut. First, create a shortcut to the executable program by right-clicking on its icon and selecting the "Create Shortcut" option. Then, edit the "Target" field of the shortcut properties by right-clicking on the shortcut and selecting the "Properties" option. Under the "Shortcut" tab, add the arguments after the quotes in the Target field.

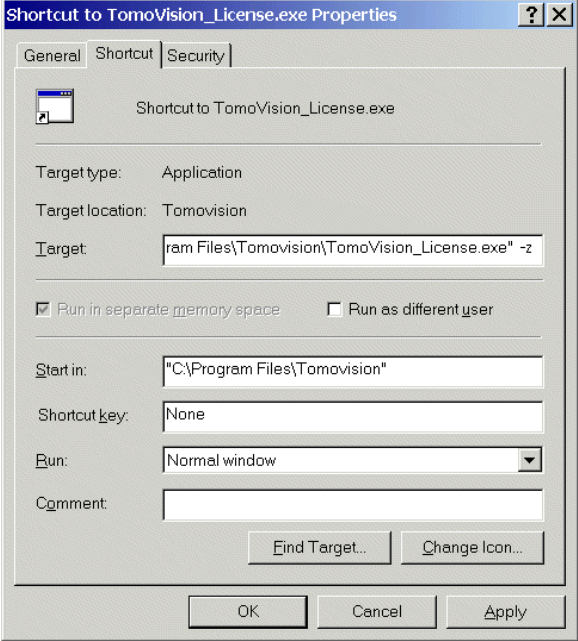